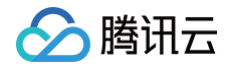

# 云数据库 SQL Server 快速入门

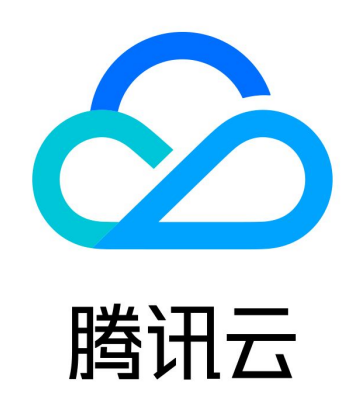

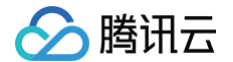

【版权声明】

©2013-2024 腾讯云版权所有

本文档(含所有文字、数据、图片等内容)完整的著作权归腾讯云计算(北京)有限责任公司单独所有,未经腾讯云事先 明确书面许可,任何主体不得以任何形式复制、修改、使用、抄袭、传播本文档全部或部分内容。前述行为构成对腾讯云 著作权的侵犯,腾讯云将依法采取措施追究法律责任。

【商标声明】

## 公腾讯云

及其它腾讯云服务相关的商标均为腾讯云计算(北京)有限责任公司及其关联公司所有。本文档涉及的第三方主体的商 标,依法由权利人所有。未经腾讯云及有关权利人书面许可,任何主体不得以任何方式对前述商标进行使用、复制、修 改、传播、抄录等行为,否则将构成对腾讯云及有关权利人商标权的侵犯,腾讯云将依法采取措施追究法律责任。

【服务声明】

本文档意在向您介绍腾讯云全部或部分产品、服务的当时的相关概况,部分产品、服务的内容可能不时有所调整。 您所购买的腾讯云产品、服务的种类、服务标准等应由您与腾讯云之间的商业合同约定,除非双方另有约定**,否则,腾**讯 云对本文档内容不做任何明示或默示的承诺或保证。

【联系我们】

我们致力于为您提供个性化的售前购买咨询服务,及相应的技术售后服务,任何问题请联系 4009100100或95716。

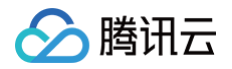

## 文档目录

[快速入门](#page-3-0) [创建 SQL Server 实例](#page-3-1) [连接 SQL Server 实例](#page-7-0) [连接实例场景](#page-7-1) [从 Windows 云服务器连接 SQL Server 实例](#page-9-0) [从本地连接 SQL Server 实例](#page-14-0) [管理 SQL Server 实例](#page-29-0)

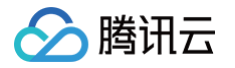

## <span id="page-3-1"></span><span id="page-3-0"></span>快速入门 创建 SQL Server 实例

最近更新时间:2024-03-20 14:54:11

## 操作场景

本文为您介绍通过云数据库 SQL Server 控制台创建实例的操作。

### 前提条件

已 [注册腾讯云](https://cloud.tencent.com/document/product/378/17985) 账号,并 [实名认证。](https://cloud.tencent.com/document/product/378/3629)

#### 操作步骤

1. 登录 [SQL Server 购买页](https://buy.cloud.tencent.com/sqlserver), 依次完成**选择基础配置、设置网络和数据库、确认配置信息**步骤, 阅读并同意服务条款, 确认无误后,单击立即购买。

步骤一:选择基础配置

在选择基础配置步骤中,您可设置实例的基础配置和规格配置项,具体设置项如下。

#### 基础配置

- 计费模式:支持包年包月和按量计费。
- 地域:选择实例部署的地域,为了降低访问时延、提高下载速度,建议您选择最靠近您客户的地域。
- 可用区:选择所选地域内的可用区,支持选择随机可用区,系统随机分配。
- 实例架构:支持单节点和双节点。
- 存储类型:
	- 选择单节点架构时,存储类型支持选择高性能云盘、SSD 云硬盘、通用型 SSD 云硬盘、增强型 SSD 云硬盘。
		- 说明: 国内地区,单节点实例如有 SSD 云硬盘磁盘类型的业务需要,请 [提交工单](https://console.cloud.tencent.com/workorder/category) 申请。
	- 选择双节点架构时,存储类型支持选择增强型 SSD 云硬盘、通用型 SSD 云硬盘、高性能本地 SSD。 详细了解各存储类型的说明和适用场景,请参见 [存储类型](https://cloud.tencent.com/document/product/238/71654)。
- 数据库版本:支持 SQL Server 2008 R2,SQL Server 2012、SQL Server 2014、SQL Server 2016、 SQL Server 2017、SQL Server 2019 Enterprise 和 Standard 版本,支持 SQL Server 2022 Enterprise。

#### 规格配置

- 类型:支持独享型。
- 筛选:快捷筛选所需实例的 CPU 和内存,默认选中全部 CPU、全部内存。
- 已选实例:显示已选实例的规格信息,包括规格类型及规格。
- 实例规格:显示实例的规格类型、CPU、内存、支持可用区、规格参考费用。
- 存储空间:选择所需磁盘容量。

## 腾讯六

#### 步骤二:设置网络和数据库

- 网络: 支持私有网络,连通性检测请参见 [网络环境,](https://cloud.tencent.com/document/product/238/36848)VPC 网络和子网均支持模糊搜索。
	- 说明:
		- 建议云服务器和云数据库是在同一账号,且同一个私有网络内(保障同一个地域,不限可用区)。
		- 子网是私有网络的一个网络空间,为逻辑概念,同一私有网络下可以创建不同可用区的子网,同一私有网络 下不同可用区的子网默认可以内网互通,即使您选择同地域下其他可用区的子网,实际业务连接访问为就近 逻辑,也不会增加网络时延。
- 安全组:一种有状态的包含过滤功能的虚拟防火墙,用于设置单台或多台云数据库的网络访问控制,是腾讯云提供的重 要的网络安全隔离手段。

#### 说明:

支持新建安全组或者选择已有安全组,支持多选和模糊搜索。

- 实例名:支持立即为实例命名或者创建后再命名。
- 多可用区部署:实例架构选择为双节点时,此项显示。选择是,表示设置多可用区部署,需在下一步选择备可用区。选 择否,表示不进行多可用区部署。目前仅上海、北京、广州、香港地域支持选择多可用区域,多可用区是在单可用区的 级别上,将同一地域的多个单可用区组合成的物理区域,可保护数据库,以防数据库实例发生故障或可用区中断。
- 备可用区:选择多可用区部署后,需要选择备可用区,具体以实际可选资源为准。
- 系统时区:默认支持 China Standard Time(北京时间)。
	- 若购买双节点本地盘实例,要修改系统时区需先 <u>提</u>交工单 申请。
	- 若购买单节点云盘或双节点云盘实例,则无需申请,可直接修改。
- 字符集排序规则:实例字符集为系统数据提供排序规则,即区分大小写属性和重音属性。默认支持 Chinese\_PRC\_CI\_AS。
	- 若购买双节点本地盘实例,要修改字符集规则需先 <u>[提交工单](https://console.cloud.tencent.com/workorder/category)</u> 申请。
	- 若购买单节点云盘或双节点云盘实例,则无需申请,可直接修改。
- 所属项目:云数据库 SQL Server 支持将实例分配至不同的项目进行管理,支持模糊搜索项目名称更快选取项目。
- 标签:便于分类管理实例资源。支持添加多个标签。
- 维护周期和维护时间:为保证云数据库 SQL Server 实例的稳定性,后台系统会不定期在维护时间内对实例进行维护 操作。建议对业务实例设置自己可接受的维护时间,一般设置在业务低峰期,将对业务的影响降到最低,维护周期最多 支持选择7个。

#### 步骤三:确认配置信息

显示步骤一、步骤二的实例配置详情,如需修改,可直接单击**编辑**,确认无误后完成自动续费设置,阅读勾选服务条款, 单击立即购买。

- 自动续费: 勾选后账户余额足够时,根据所选购买时长,设备到期后会**按月**或**按年**自动续费。
	- 购买时长1 11个月: 自动续费周期为1个月, 设备到期后会按月自动续费。
	- 购买时长1 5年: 自动续费周期为1年,设备到期后会按年自动续费,并且享受自动续费折扣。
- 服务条款:《[云数据库服务条款](https://cloud.tencent.com/document/product/301/89599)》、[《服务等级协议》](https://cloud.tencent.com/document/product/301/35530)、《[退费说明](https://cloud.tencent.com/document/product/238/32871)》。
- 腾讯云
	- 2. 购买后返回 [实例列表](https://console.cloud.tencent.com/sqlserver#/),查看创建的实例,待运行状态显示为运行中,表示实例创建成功。

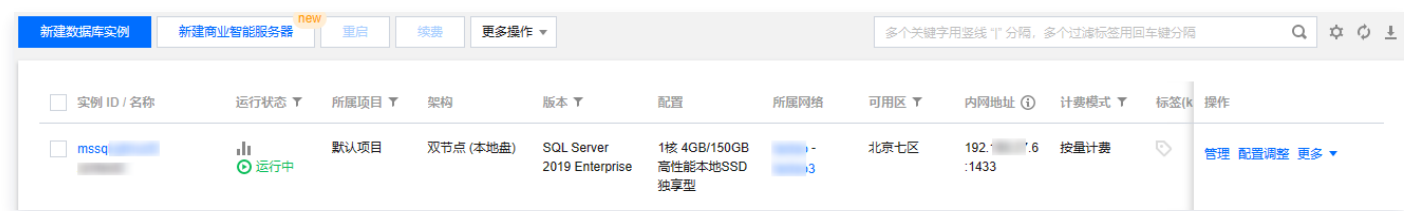

#### <span id="page-5-0"></span>创建账号

- 1. 在 [实例列表](https://console.cloud.tencent.com/sqlserver), 单击实例 ID 或操作列的管理, 进入实例管理页面。
- 2. 在实例管理页面, 选择**账号管理 > 创建账号**, 在弹出的对话框填写相关信息, 确认无误后单击**确定**。

#### 说明:

此账号名和密码在连接 SQL Server 云数据库时使用,请妥善保管。

#### 创建数据库

- 1. 在 [实例列表](https://console.cloud.tencent.com/sqlserver), 单击实例 ID 或操作列的管理, 进入实例管理页面。
- 2. 在实例管理页面, 选择**数据库管理 > 创建数据库**, 在弹出的对话框填写相关信息, 确认无误后单击**确定**。
- 数据库名称:由字母、数字、下划线组成,字母开头,最长32个字符。
- 支持字符集:选择该库采用的字符集,目前已支持大多数原生字符集。
- 授权账号: 可以针对已有账号对该库进行授权,如未创建账号,可参见 [创建账号](#page-5-0) 。
- 备注说明:输入备注说明,最多256个字符。

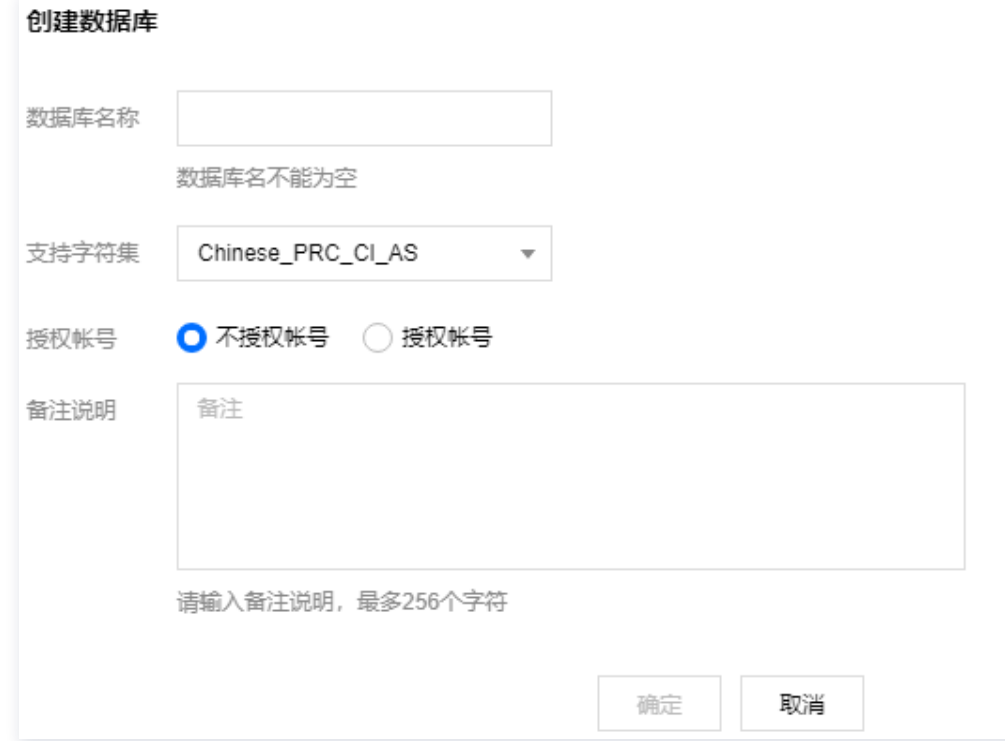

## 相关 API

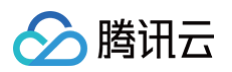

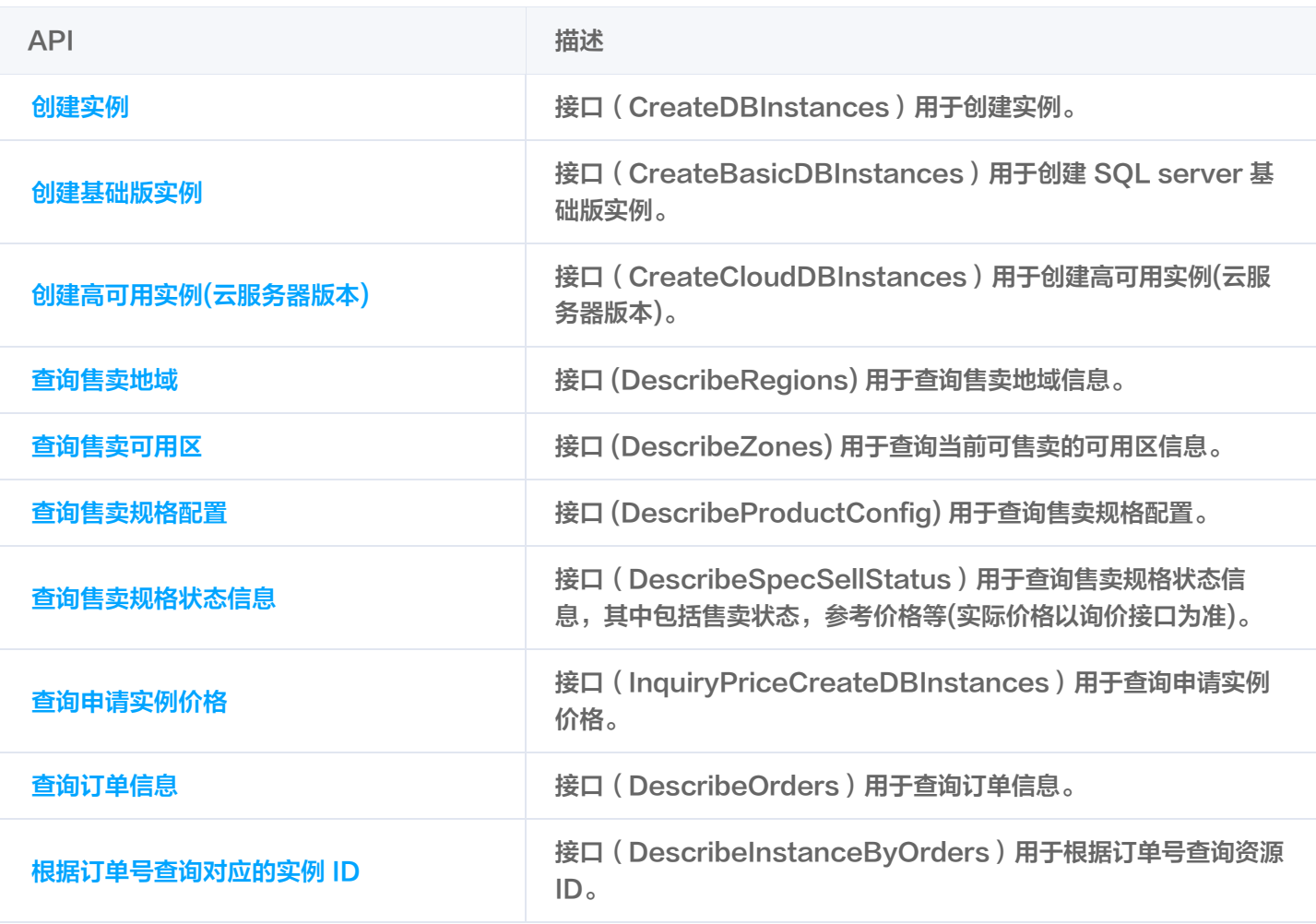

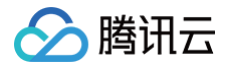

## <span id="page-7-1"></span><span id="page-7-0"></span>连接 SQL Server 实例 连接实例场景

最近更新时间:2023-02-09 16:06:35

本文介绍在 Windows 云服务器中或 Windows 本地通过 SQL Server Management Studio(SSMS)连接到 SQL Server 实例的几种场景及连接方式,具体操作步骤详见 [从 Windows 云服务器连接 SQL Server 实例](https://cloud.tencent.com/document/product/238/11626) [、从本地](https://cloud.tencent.com/document/product/238/11627) [连接 SQL Server 实例](https://cloud.tencent.com/document/product/238/11627)。

## 从 Windows 云服务器 CVM 连接云数据库 SQL Server

#### 场景一

CVM 和 SQL Server 属于同一个腾讯云主账号,位于同一个地域,网络类型都是 VPC 且处于同一个 VPC 内或网络类 型都是基础网络。

举例:例如账号1下,广州 VPC1 中的子网 A 下的 CVM 和 账号1下,广州 VPC1 中的子网 B 下的 SQL Server。 连接方式: 通过内网连接。

#### 场景二

CVM 和 SQL Server 属于同一个腾讯云主账号,位于同一个地域,但处于不同 VPC 内。 举例: 例如账号1下, 广州 VPC1 中的子网 A 下的 CVM 和广州 VPC2 中的子网 B 下的 SQL Server。 连接方式: 推荐通过 [云联网](https://cloud.tencent.com/document/product/877/18768) 连接。

#### 场景三

CVM 和 SQL Server 属于同一个腾讯云主账号,但位于不同地域。 举例:例如账号1下,广州 VPC1 中的子网 A 下的 CVM 和北京 VPC2 中的子网 B 下的 SQL Server。 连接方式: 推荐通过 [云联网](https://cloud.tencent.com/document/product/877/18768) 连接。

#### 场景四

CVM 和 SQL Server 属于腾讯云不同主账号。 举例: 例如账号1下,广州 VPC1 中的子网 A 和账号2下,北京 VPC2 中的子网 B。 连接方式: 推荐通过 [云联网](https://cloud.tencent.com/document/product/877/18768) 连接。

### 从 Windows 本地连接云数据库 SQL Server

#### 双节点(原高可用版/集群版)实例连接方式

- 方案1: 通过 [VPN](https://cloud.tencent.com/document/product/554/18980) 或 [专线](https://cloud.tencent.com/document/product/216/7557) 或 [云联网](https://cloud.tencent.com/document/product/877/18768) 连接, 更安全更稳定。
- 方案2:通过外网连接,可在控制台 [开启外网地址](https://cloud.tencent.com/document/product/238/11627#kqwwdz) 或 [绑定 CLB 开启外网服务。](https://cloud.tencent.com/document/product/238/11627#CLBKQWW)
- 方案3:借助 [具有外网 IP 的 Linux 云服务器进行端口映射。](https://cloud.tencent.com/document/product/238/11627#WWIPLJSL)

#### 单节点(原基础版)实例连接方式

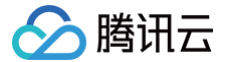

- 方案1: 通过 [VPN](https://cloud.tencent.com/document/product/554/18980) 或 [专线](https://cloud.tencent.com/document/product/216/7557) 或 [云联网](https://cloud.tencent.com/document/product/877/18768) 连接,更安全更稳定。
- 方案2:通过外网连接,可在控制台 [开启外网地址](https://cloud.tencent.com/document/product/238/11627#kqwwdz)。
- 方案3:借助 [具有外网 IP 的 Linux 云服务器进行端口映射。](https://cloud.tencent.com/document/product/238/11627#WWIPLJSL)

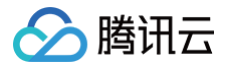

## <span id="page-9-0"></span>从 Windows 云服务器连接 SQL Server 实例

最近更新时间:2024-08-05 17:56:51

## 操作场景

本文介绍在 Windows 云服务器中通过 SQL Server Management Studio(SSMS)连接到 SQL Server 实例, 并运行简单查询的操作。

#### 说明:

- 建议云服务器和云数据库是在同一账号,且同一个 VPC 内(保障同一个地域,不限可用区)。
- 需要配置 CVM 和云数据库 SQL Server 的安全组出入站规则,来限制允许访问云数据库 SQL Server 的 IP, 请参见 [配置安全组](https://cloud.tencent.com/document/product/238/43287)。安全组需放通云数据库 SOL Server 实例内网端口, 您可登录 SOL Server 控制 [台](https://console.cloud.tencent.com/sqlserver) 单击实例 ID 进入详情页查看端口,并记住内网地址,用于后续连接数据库。
- 处于相同地域,且在同一个 VPC 时,不同可用区间云服务器和云数据库可直接通过内网 IP 互通。
- 处于不同地域、不同 VPC 或跨账号时,也可通过 [对等连接](https://cloud.tencent.com/document/product/553/18836)/[云联网](https://cloud.tencent.com/document/product/877/18768) 互通。

## 操作步骤

- 1. 登录 [SQL Server 控制台](https://console.cloud.tencent.com/sqlserver),单击目标实例的实例 ID 进入实例管理页。
- 2. 根据实际连接需要,在**实例管理**页顶部、**实例详情**页右侧的实例信息内或者拓扑图内,可查询到实例的内网 IP 和端口 号,具体情形如下。
	- 若当前实例为双节点,则在顶部可查询主节点的内网 IP 和端口号,在拓扑图内鼠标移至对应区域可查询对应节点 的内网 IP 和端口号,在右侧实例信息内可查询主节点、备节点(若开启了备节点只读)、只读实例(若存在只读 实例)的内网 IP 和端口号。

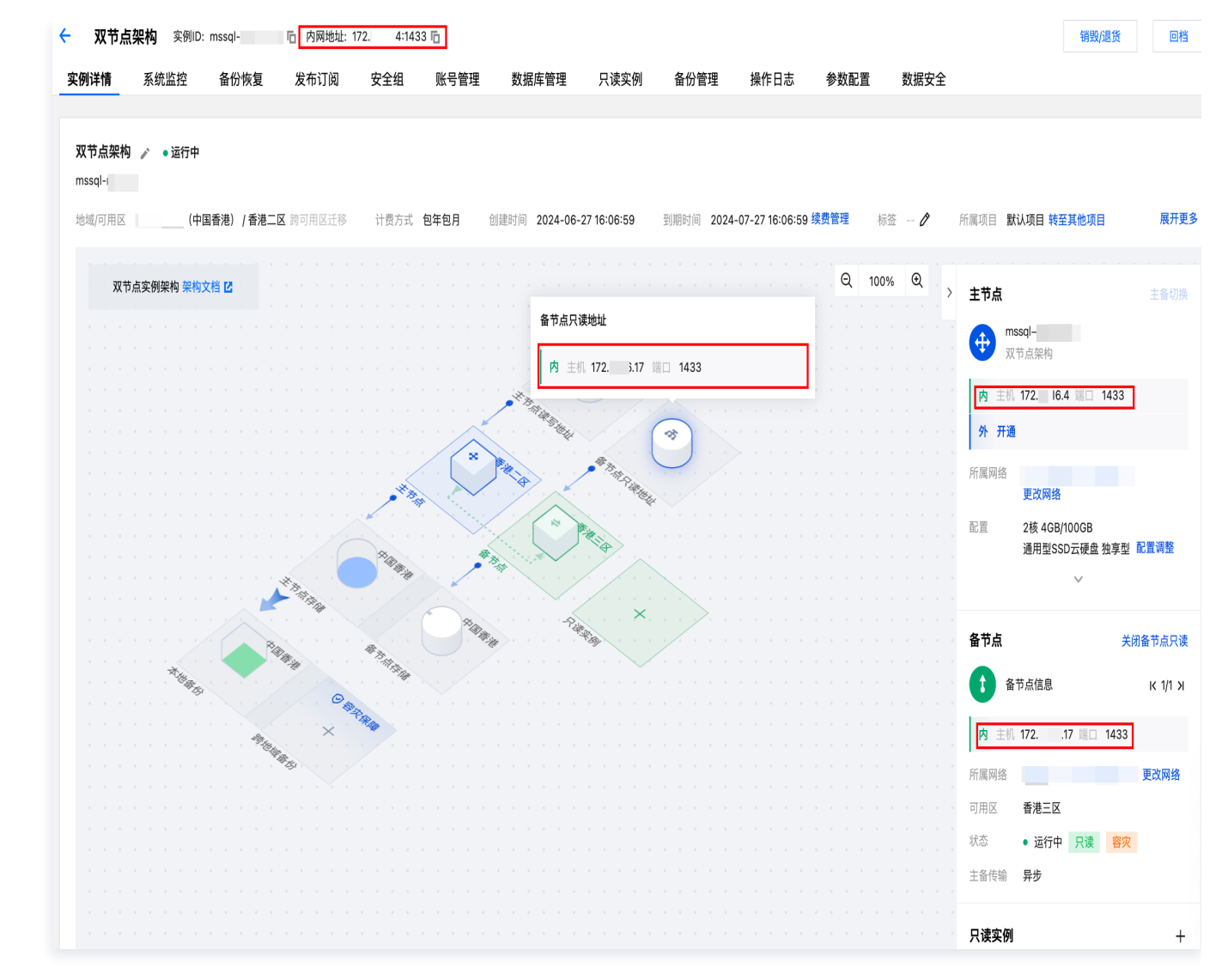

若当前实例为单节点,则在顶部可查询主节点的内网 IP 和端口号,在拓扑图内鼠标移至主节点读写地址处可查询 主节点的内网 IP 和端口号,在右侧实例信息内可查询主节点的内网 IP 和端口号。

腾讯云

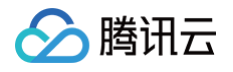

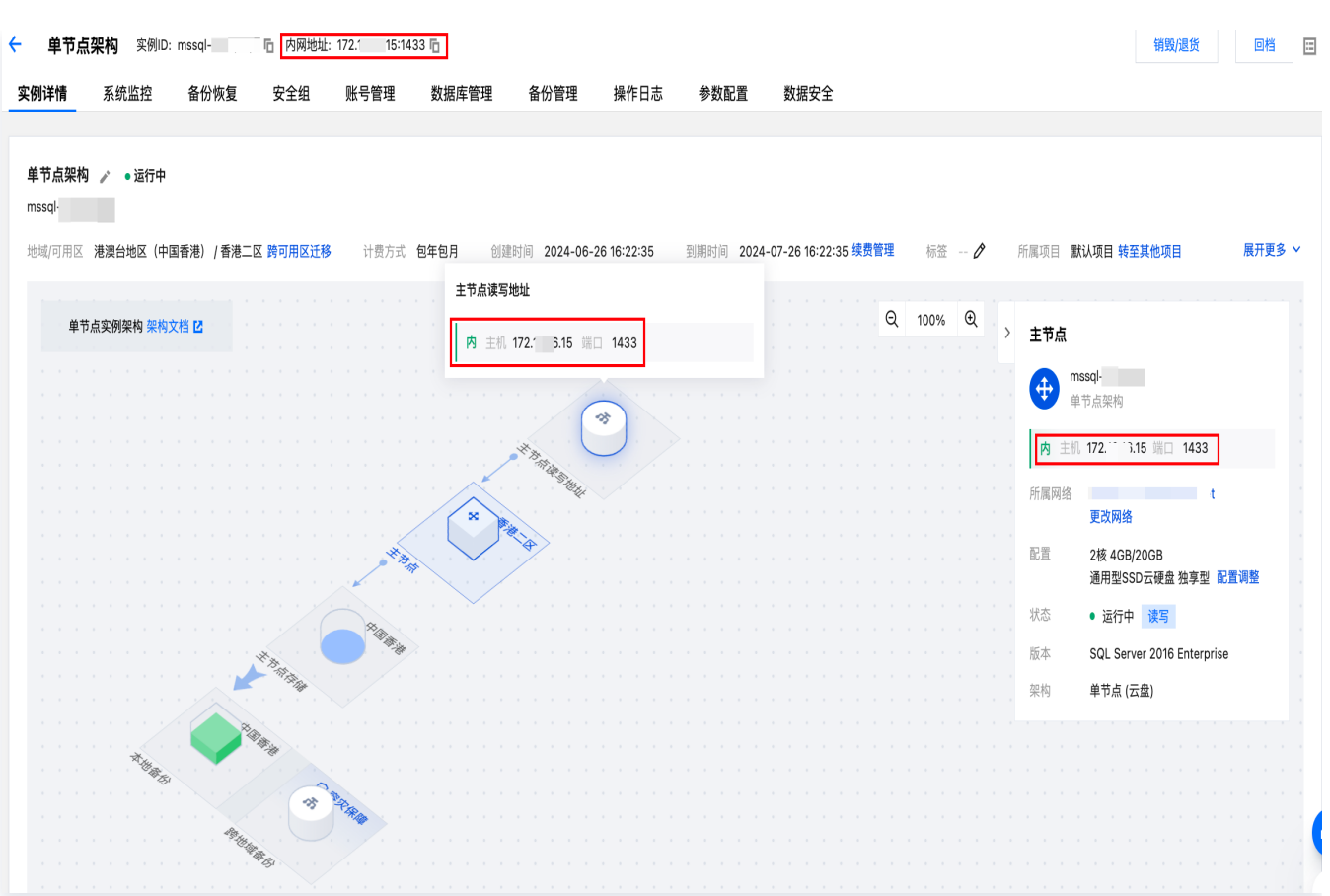

- 若当前实例为只读实例,则不能从拓扑图内查询只读实例的内网 IP 和端口号,可以从顶部和右侧实例信息内查询 到。
- 3. 登录腾讯云 Windows 云服务器,请参见 [快速入门 Windows 云服务器](https://cloud.tencent.com/document/product/213/2764)。本文以 Windows Server 2012 R2 标 准版64位中文版为例。
- 4. 在 Windows 云服务器中下载并安装 [SQL Server Management Studio](https://docs.microsoft.com/en-us/sql/ssms/download-sql-server-management-studio-ssms)。SQL Server Management Studio 相关介绍请参见 [使用 SQL Server Management Studio。](https://docs.microsoft.com/en-us/sql/ssms/sql-server-management-studio-ssms?view=sql-server-ver15)

#### **① 说明:**

Windows 云服务器的镜像版本支持下载的 SSMS 版本不同,如下载更新版本的 SSMS 19.1,则需要使用 Windows Server 2019及以上的云服务器镜像,请根据实际情况选择云服务器和 SSMS 的版本。

- 5. Windows 云服务器上启动 SQL Server Management Studio。在 Connect to server 页面, 填写相关信息连 接云数据库。单击 Connect,稍等几分钟后, SQL Server Management Studio 将连接到您的数据库实例。
- Server type: 选择 Database Engine。
- Server name: 数据库实例的内网 IP 和端口号, 需用英文逗号隔开。例如, 内网 IP 为 10.10.10.10 、端口号为 1433 , 则在此填入 10.10.10.10,1433 。注意使用英文标点符号。
- Authentication: 选择 SQL Server Authentication。
- Login 和 Password: 在实例账号管理页创建账号时,填写的账号名和密码。

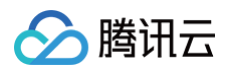

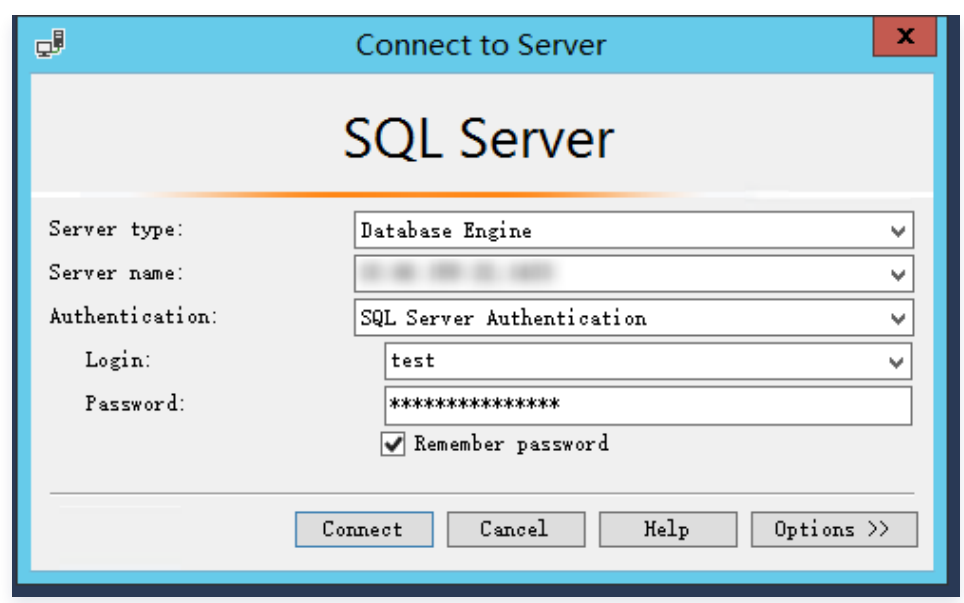

6. 连接到数据库后,可以查看到 SQL Server 的标准内置系统数据库(master、model、msdb 和 tempdb)。

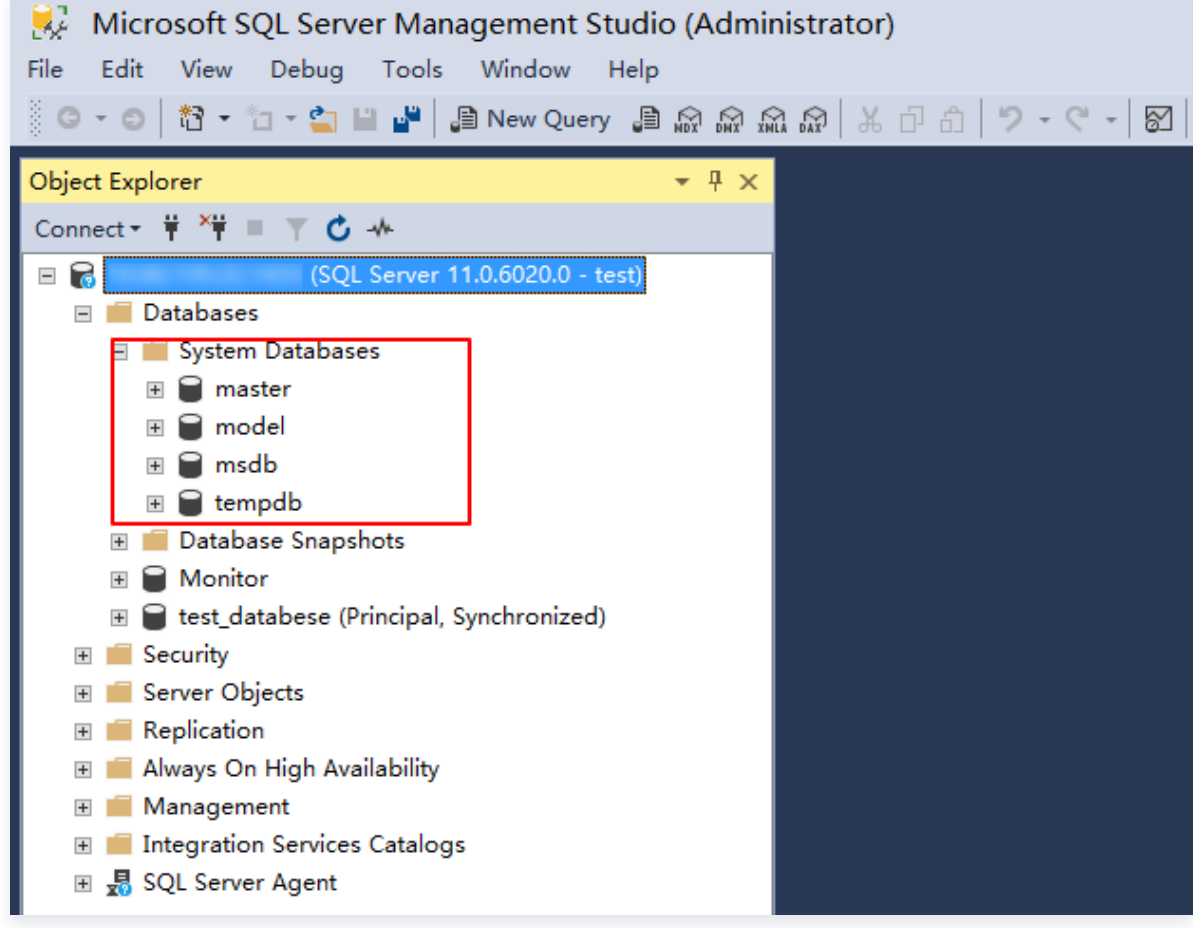

7. 您可以开始创建自己的数据库并对数据库运行查询。选择 File > New > Query with Current Connection, 键入 以下 SQL 查询:

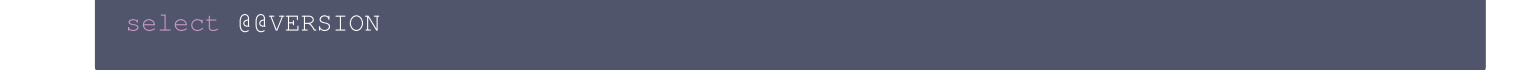

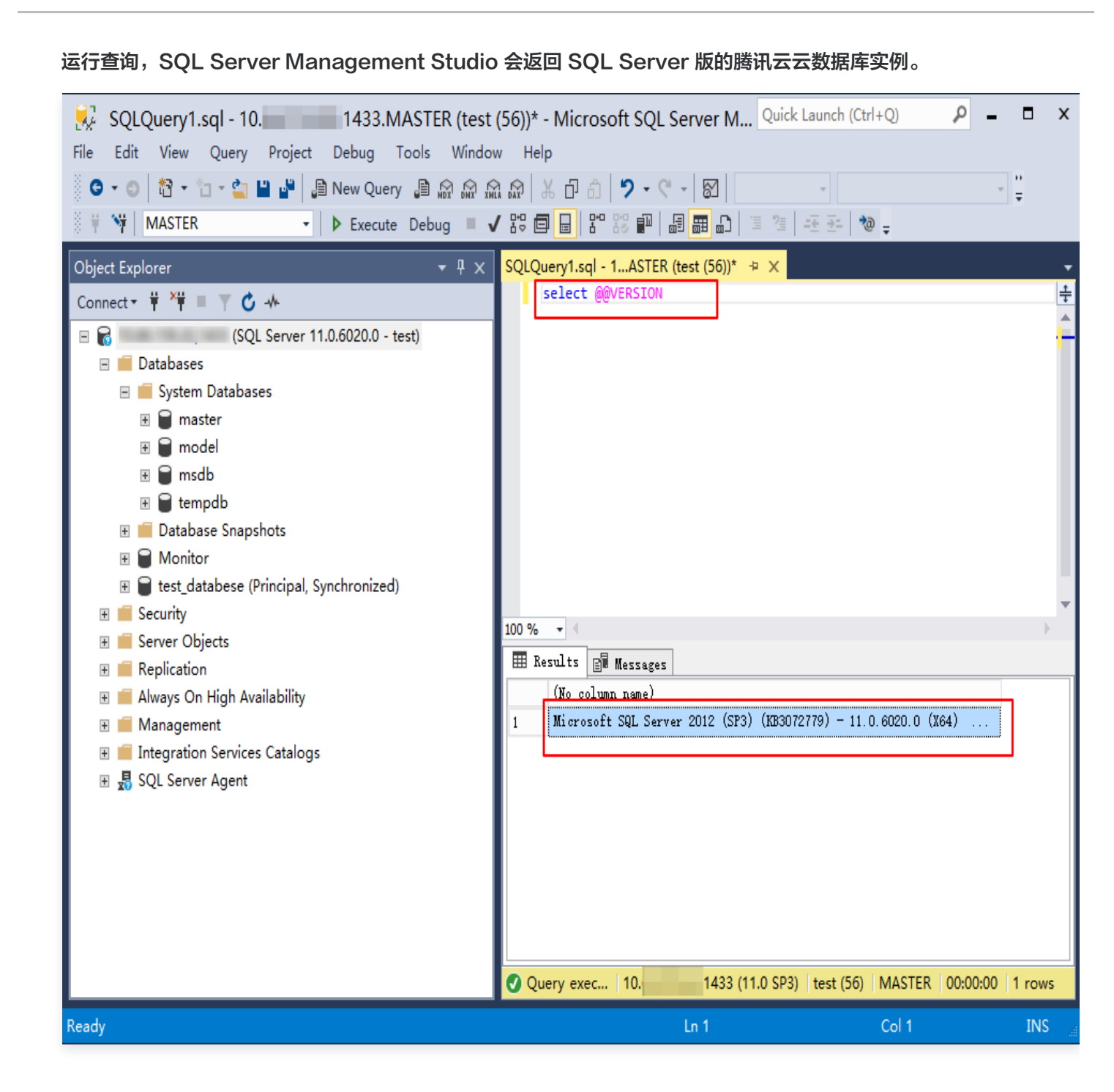

腾讯云

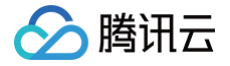

## <span id="page-14-0"></span>从本地连接 SQL Server 实例

最近更新时间:2024-08-05 17:56:51

本文介绍在 Windows 本地通过 SQL Server Management Studio(SSMS)连接到 SQL Server 实例,并运行 简单查询的操作。

#### 连接场景

根据云上数据库实例类型的不同,连接方式也有所差异:

若从本地连接云上双节点(原高可用版/集群版) SQL Server 实例,可通过以下3种方案进行连接。

- 方案1: 通过 [VPN](https://cloud.tencent.com/document/product/554/18980) 或 [专线](https://cloud.tencent.com/document/product/216/7557) 或 [云联网](https://cloud.tencent.com/document/product/877/18768) 连接,更安全更稳定。
- 方案2:通过外网连接,可在控制台 [开启外网地址](#page-14-1) 或 绑定 CLB 开启外网服务。
- 方案3:借助 [具有外网 IP 的 Linux 云服务器进行端口映射。](#page-22-0)
- 若从本地连接单节点(原基础版) SQL Server 实例,可通过以下3种方案进行连接。
- 方案1: 通过 [VPN](https://cloud.tencent.com/document/product/554/18980) 或 [专线](https://cloud.tencent.com/document/product/216/7557) 或 [云联网](https://cloud.tencent.com/document/product/877/18768) 连接, 更安全更稳定。
- 方案2: 通过外网连接, 可在控制台 [开启外网地址](#page-14-1)。
- 方案3:借助 [具有外网 IP 的 Linux 云服务器进行端口映射。](https://cloud.tencent.com/document/product/238/11627#WWIPLJSL)

下文分别介绍如下连接方案:

- 通过控制台开启外网地址,在本地通过 SSMS 连接到 SQL Server 实例。
- 通过绑定 CLB 开启外网服务,在本地通过 SSMS 连接到 SQL Server 实例。
- 借助具有外网 IP 的 Linux 云服务器进行端口映射,在本地通过 SSMS 连接到 SQL Server 实例。

#### 通过控制台开启外网地址在本地通过 SSMS 连接到 SQL Server 实例

#### 步骤1:开启外网地址

- <span id="page-14-1"></span>1. 登录 [SQL Server 控制台](https://console.cloud.tencent.com/sqlserver)。
- 2. 选择地域, 在实例列表单击需要开启外网的实例 ID 或**操作**列的**管理**。
- 3. 在实例详情页的实例信息内的外网后面,单击开通。
- 4. 在开通外网设置窗口阅读并勾选提示, 单击**确定**。
- 5. 开通成功后,在实例详情页基本信息下查询实例的外网 IP 地址和端口号。

#### **4** 说明:

关于开启外网详细的注意事项和步骤,可参见 [开启外网地址。](https://cloud.tencent.com/document/product/238/77966)

#### 步骤2:通过外网连接 SQL Server 实例

- 1. 在本地下载并安装 [SQL Server Management Studio。](https://docs.microsoft.com/en-us/sql/ssms/download-sql-server-management-studio-ssms?view=sql-server-ver16)SQL Server Management Studio 相关介绍请参 见 [使用 SQL Server Management Studio。](https://docs.microsoft.com/zh-cn/sql/ssms/sql-server-management-studio-ssms?view=sql-server-ver15)
- 2. 本地启动 SQL Server Management Studio。在 Connect to server 页面,填写相关信息连接云数据库。单 击 Connect, 稍等几分钟后, SQL Server Management Studio 将连接到您的数据库实例。

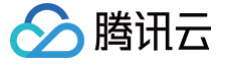

- Server type:选择 Database Engine。
- Server name:实例的外网 IP 地址和端口号,需用英文逗号隔开。
- Authentication:选择 SQL Server Authentication。
- Login 和 Password: 在实例账号管理页创建账号时,填写的账号名和密码。

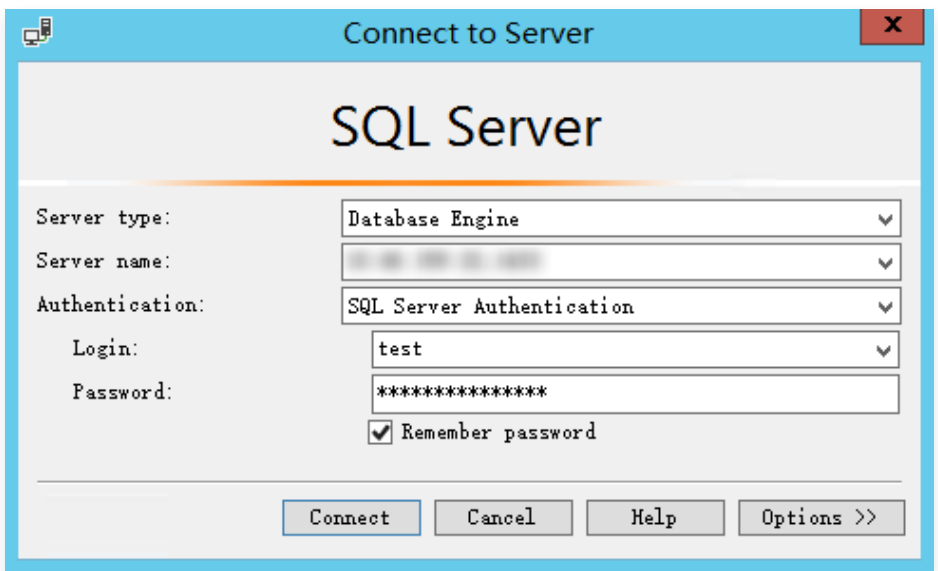

3. 连接到数据库后,可以查看到 SQL Server 的标准内置系统数据库(master、model、msdb 和 tempdb)。

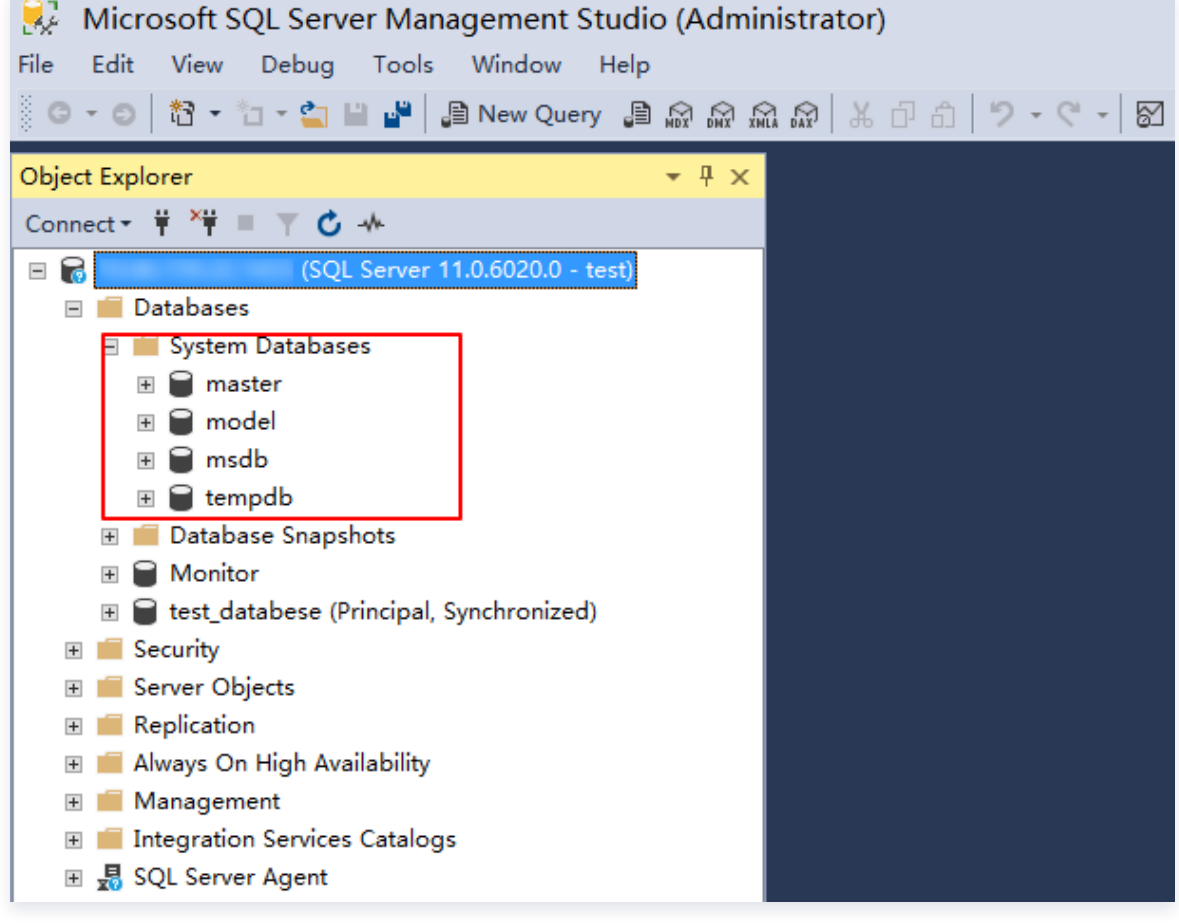

4. 现在您可以开始创建自己的数据库并对数据库运行查询。选择 File > New > Query with Current Connection, 键入以下 SQL 查询:

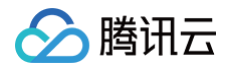

#### select @@VERSION

运行查询, SQL Server Management Studio 会返回 SQL Server 版的腾讯云云数据库实例。

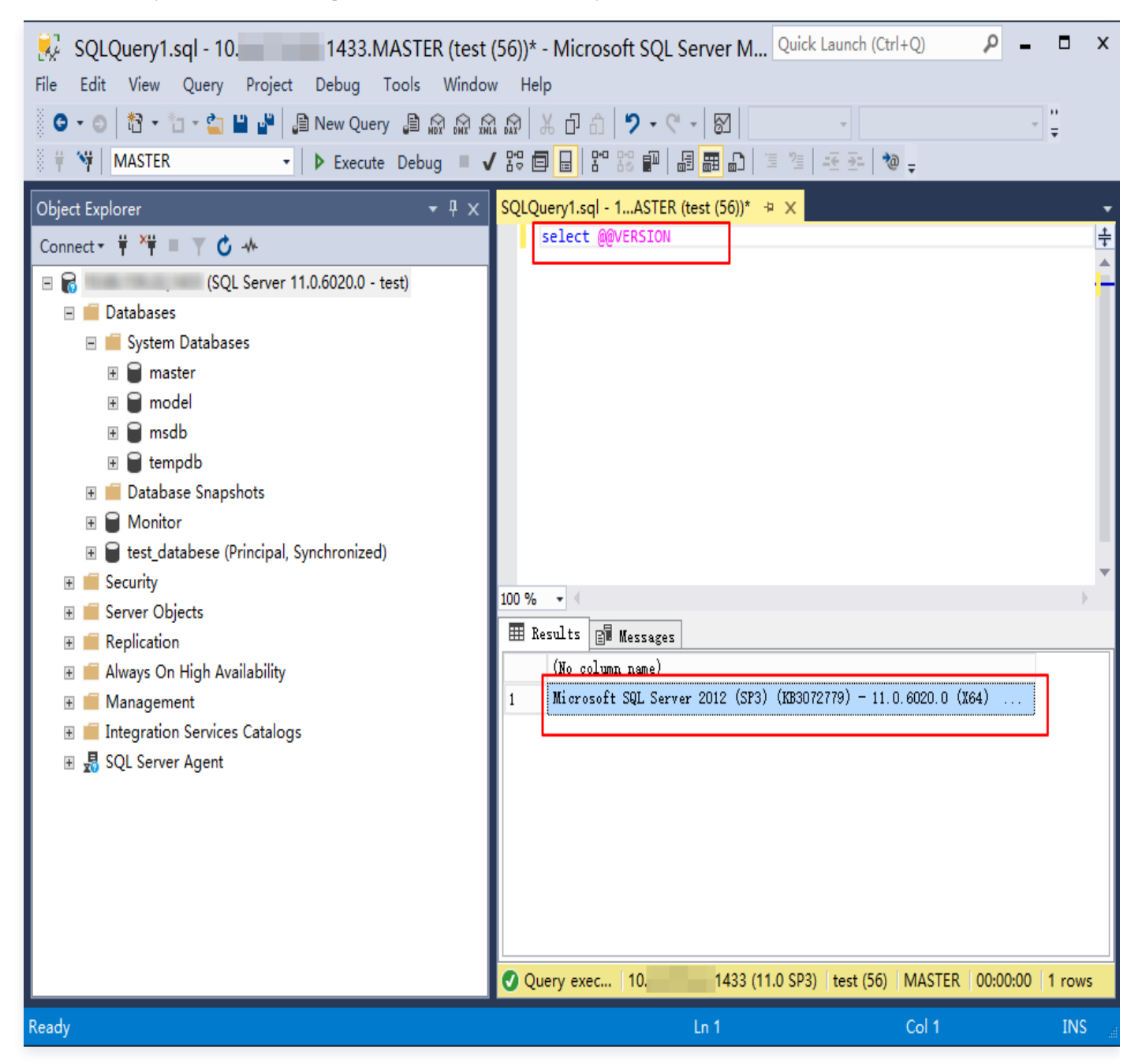

## 绑定 CLB 开启外网服务在本地通过 SSMS 连接到 SQL Server 实例

#### 前提条件

已申请使用后端服务功能。

- 1. 进入 [负载均衡跨地域绑定2.0申请页。](https://cloud.tencent.com/apply/p/y72ehzwbwzk)
- 2. 根据填好资料,填写完后提交申请。

腾讯云

3. 提交完内测申请后,[提单至 CLB](https://console.cloud.tencent.com/workorder/category?level1_id=6&level2_id=163&source=14&data_title=%E8%B4%9F%E8%BD%BD%E5%9D%87%E8%A1%A1%20CLB&level3_id=1068&radio_title=%E9%85%8D%E9%A2%9D/%E7%99%BD%E5%90%8D%E5%8D%95&queue=96&scene_code=41669&step=2),申请使用后端服务功能。

#### 步骤1:新购负载均衡

#### 说明:

如果在云数据库 SQL Server 同地域已经有负载均衡实例,可以不用购买。

进入 [负载均衡购买页](https://buy.cloud.tencent.com/clb),选择完配置后单击立即购买。

#### 注意:

- 地域需选择云数据库 SQL Server 所在的地域。
- 所属网络,选择和数据库相同的 VPC。

#### 步骤2:配置负载均衡

- 1. 打开跨 VPC 访问功能(启用后 CLB 支持绑定其他内网 IP)。
	- a. 登录 [负载均衡控制台](https://console.cloud.tencent.com/clb/instance),选择地域,在实例管理列表,单击实例 ID,进入实例管理页面。
	- b. 在基本信息页的后端服务处,单击点击配置。

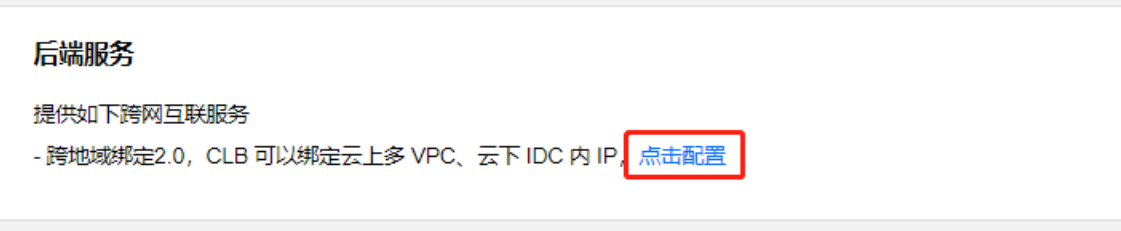

c. 在弹出的对话框, 单击**提交**即可开启。

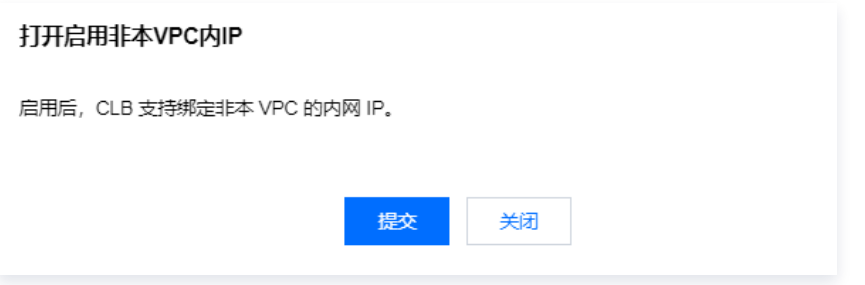

- 2. 配置外网监听端口。
	- a. 登录 [负载均衡控制台](https://console.cloud.tencent.com/clb/instance), 选择地域, 在实例管理列表, 单击实例 ID, 进入实例管理页面。
	- b. 在实例管理页面, 选择监听器管理页, 在TCP/UDP/TCP SSL监听器下方, 单击新建。

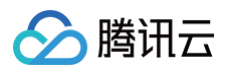

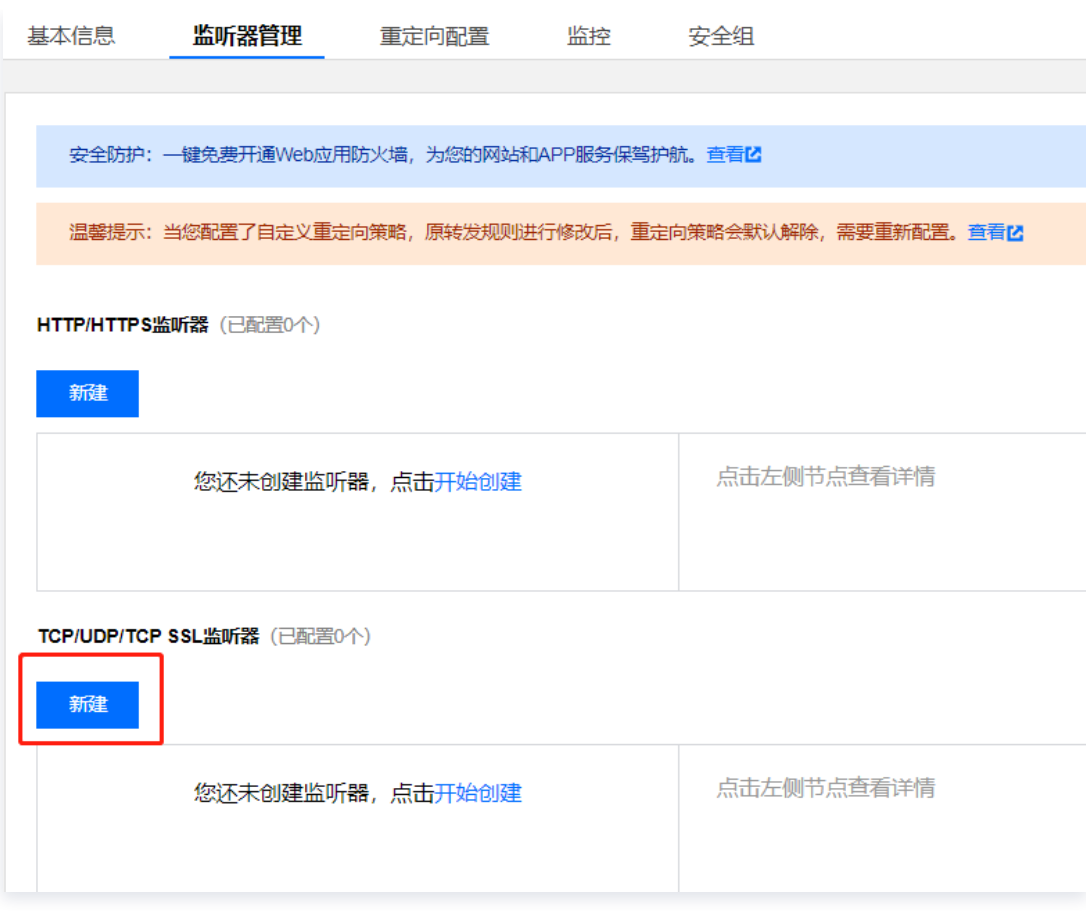

c. 在弹出的对话框, 逐步完成设置, 然后单击**提交**即可完成创建。

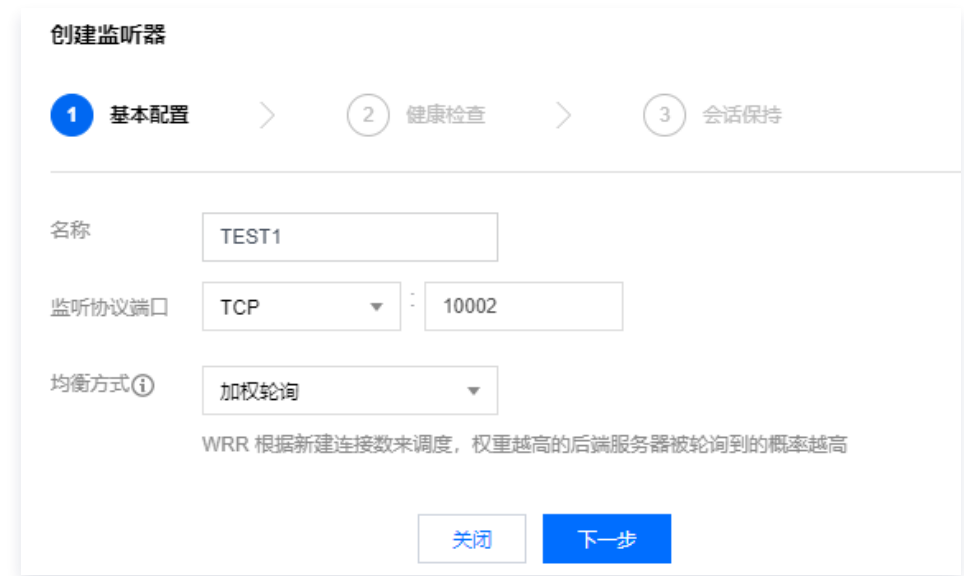

## 步骤3:绑定 SQL Server 实例

1. 创建好监听器后,在**监听器管理**页,单击创建好的监听器,然后单击右侧出现的**绑定**。

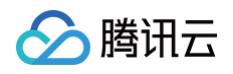

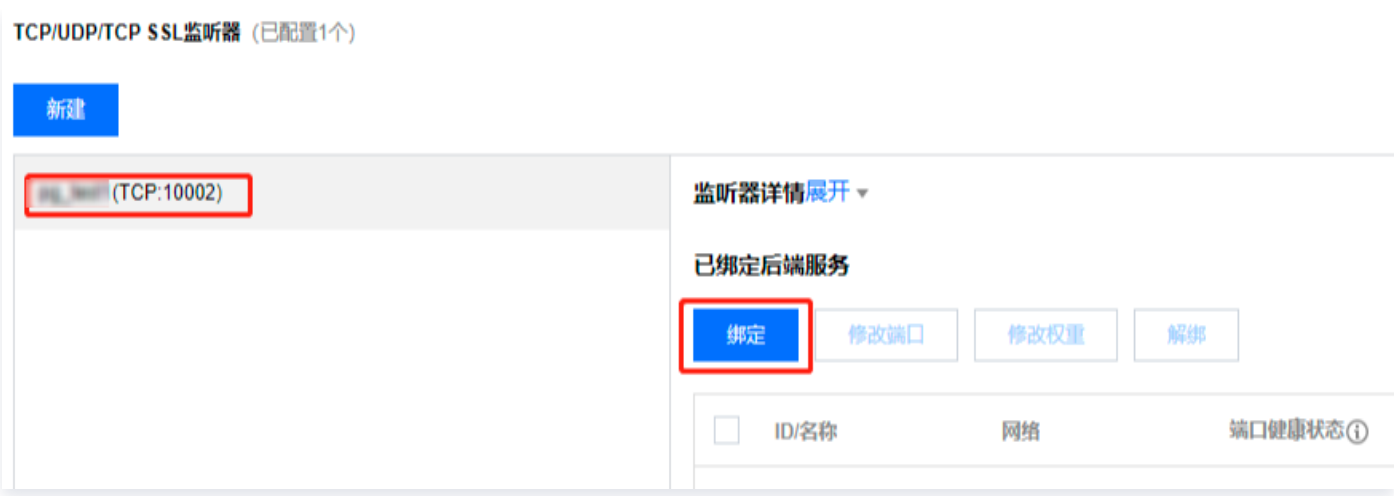

2. 在弹出的对话框,选择目标类型为其他内网IP,输入 SQL Server 实例的 IP 地址和端口,单击确认完成绑定。

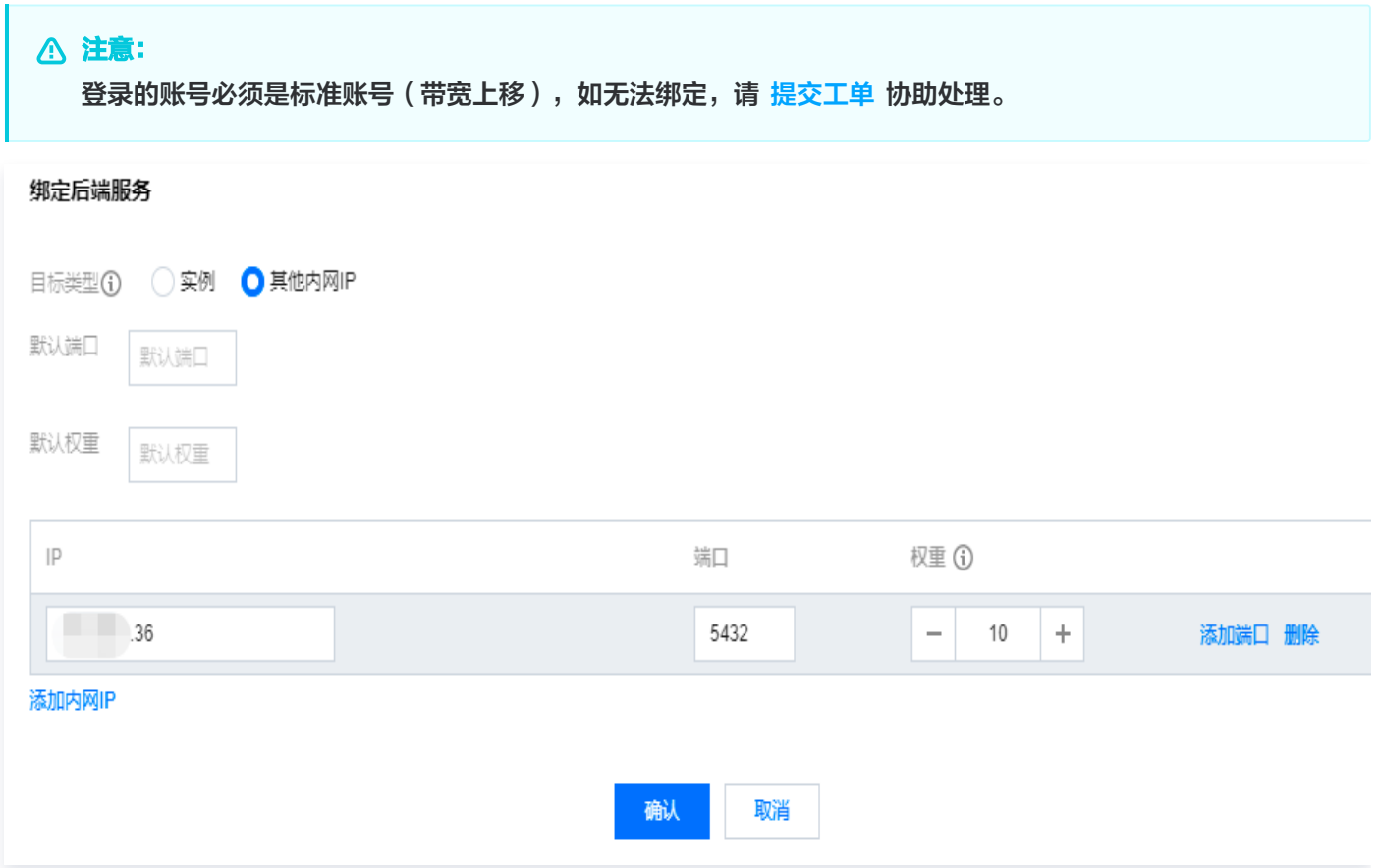

### 步骤4: 配置 SQL Server 安全组

- 1. 登录 [SQL Server 控制台](https://console.cloud.tencent.com/sqlserver),选择地域,在实例列表,单击实例 ID 或**操作**列的**管理**,进入实例管理页面。
- 2. 在实例管理页面,选择**安全组**页,单击配置安全组,配置安全组规则为放通全部端口,确认安全组允许外部 IP 访问, 详细配置方法请参见 [配置安全组。](https://cloud.tencent.com/document/product/238/43287)

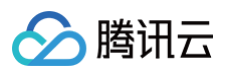

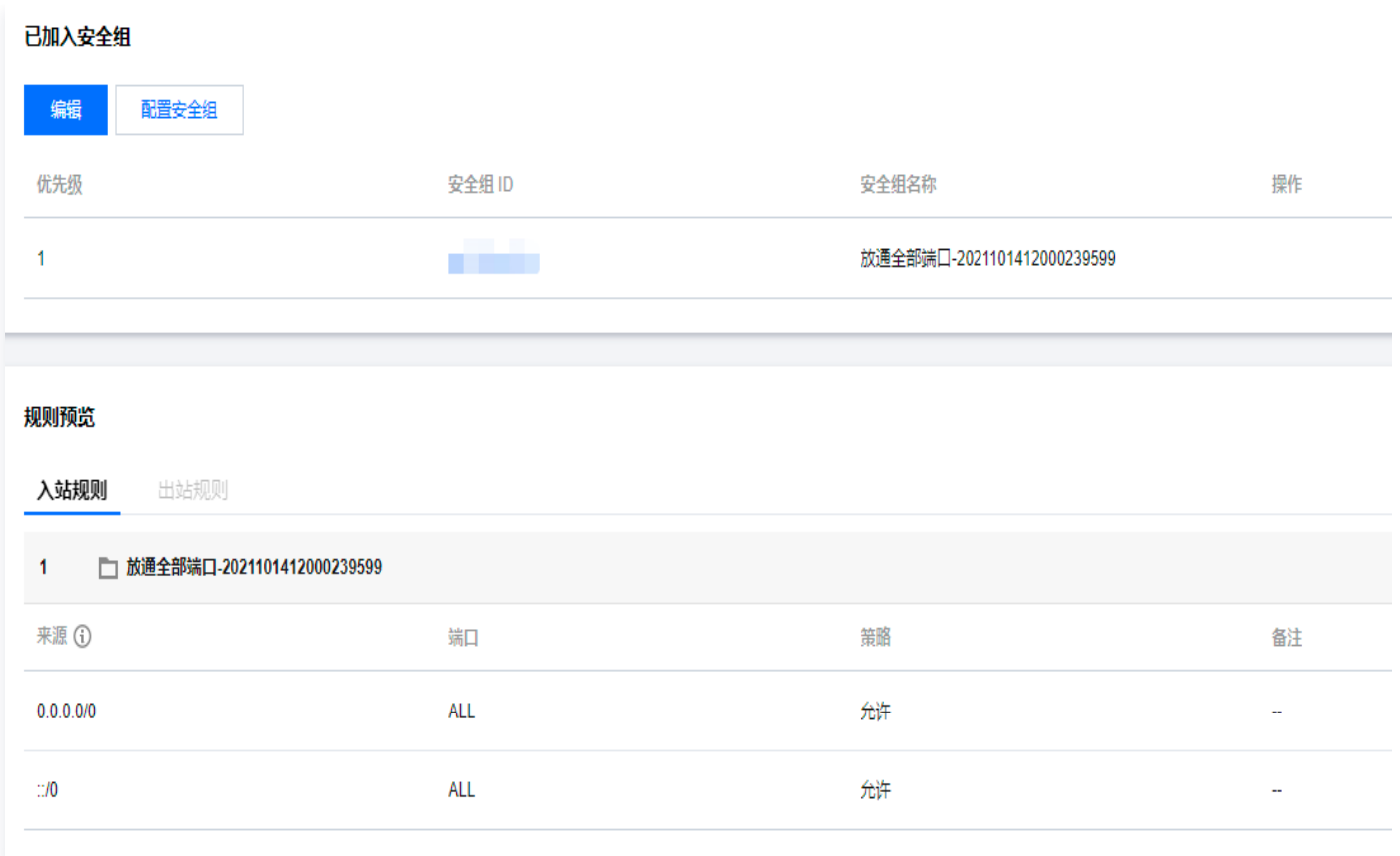

## 步骤5:通过外网连接 SQL Server 实例

- 1. 在本地下载并安装 [SQL Server Management Studio。](https://docs.microsoft.com/en-us/sql/ssms/download-sql-server-management-studio-ssms?view=sql-server-ver16)SQL Server Management Studio 相关介绍请参 见 [使用 SQL Server Management Studio。](https://docs.microsoft.com/zh-cn/sql/ssms/sql-server-management-studio-ssms?view=sql-server-ver15)
- 2. 本地启动 SQL Server Management Studio。在 Connect to server 页面, 填写相关信息连接云数据库。单 击 Connect,稍等几分钟后, SQL Server Management Studio 将连接到您的数据库实例。
- Server type: 选择 Database Engine。
- Server name: CLB 的 IP 地址和端口号, 需用英文逗号隔开, 例如 10.0.0.1, 4000 。
- Authentication: 选择 SQL Server Authentication。

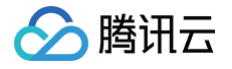

• Login 和 Password: 在实例账号管理页创建账号时,填写的账号名和密码。

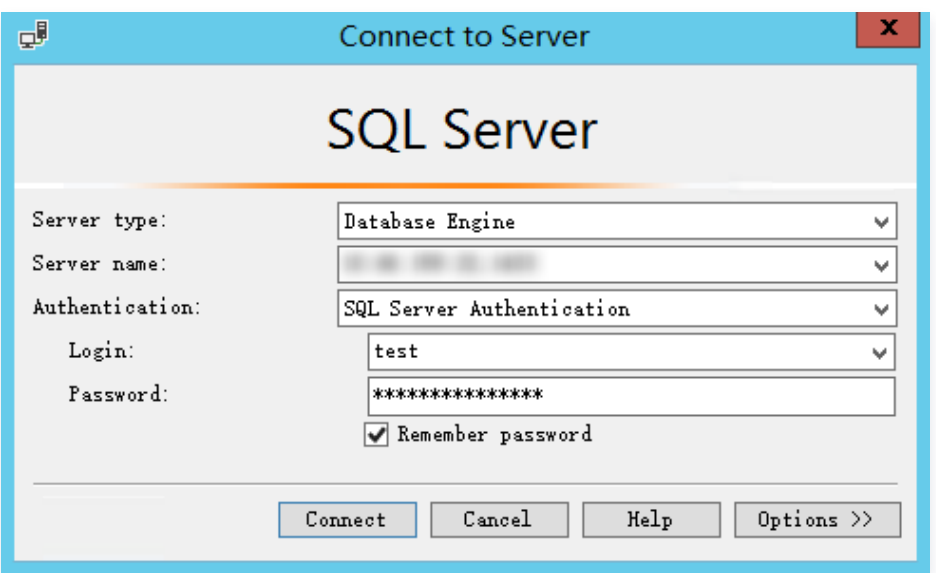

3. 连接到数据库后,可以查看到 SQL Server 的标准内置系统数据库(master、model、msdb 和 tempdb)。

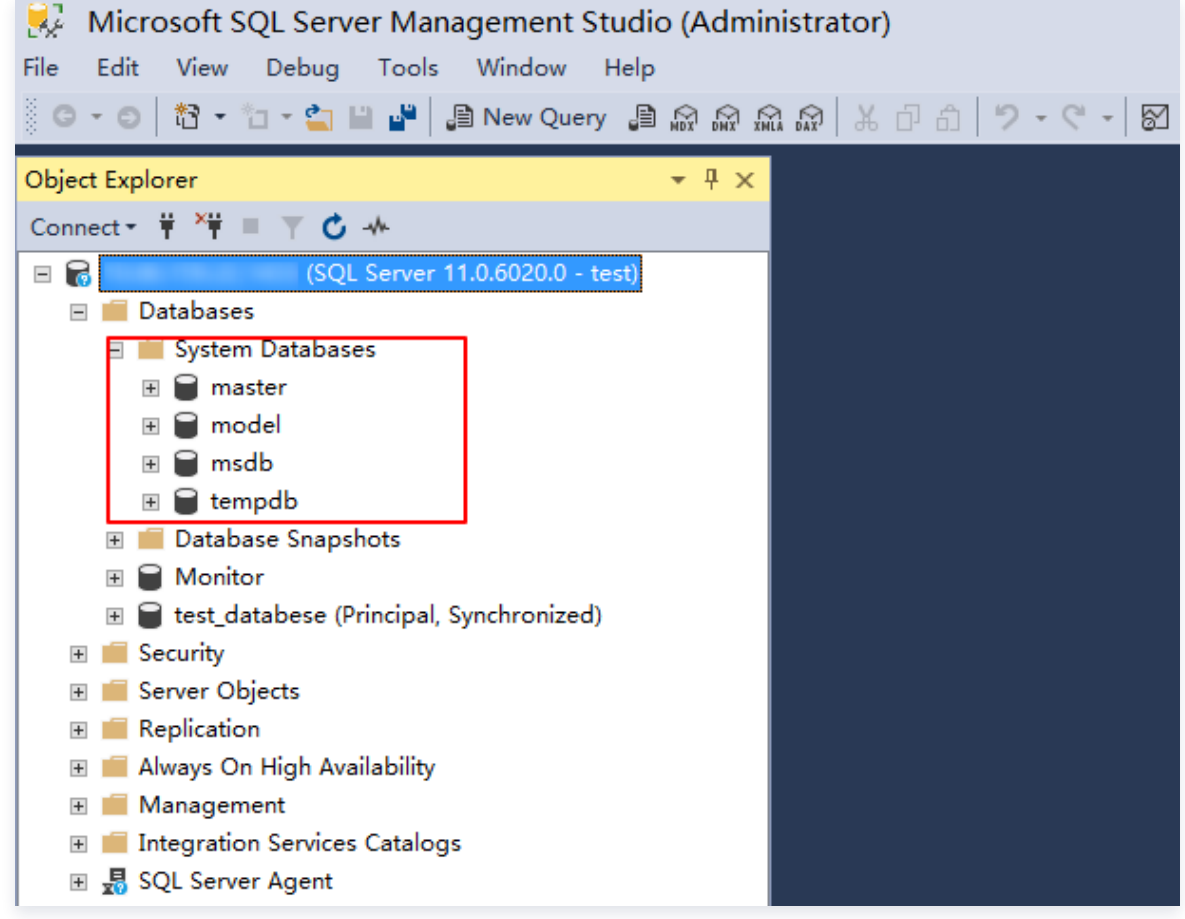

4. 现在您可以开始创建自己的数据库并对数据库运行查询。选择 File > New > Query with Current Connection, 键入以下 SQL 查询:

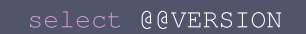

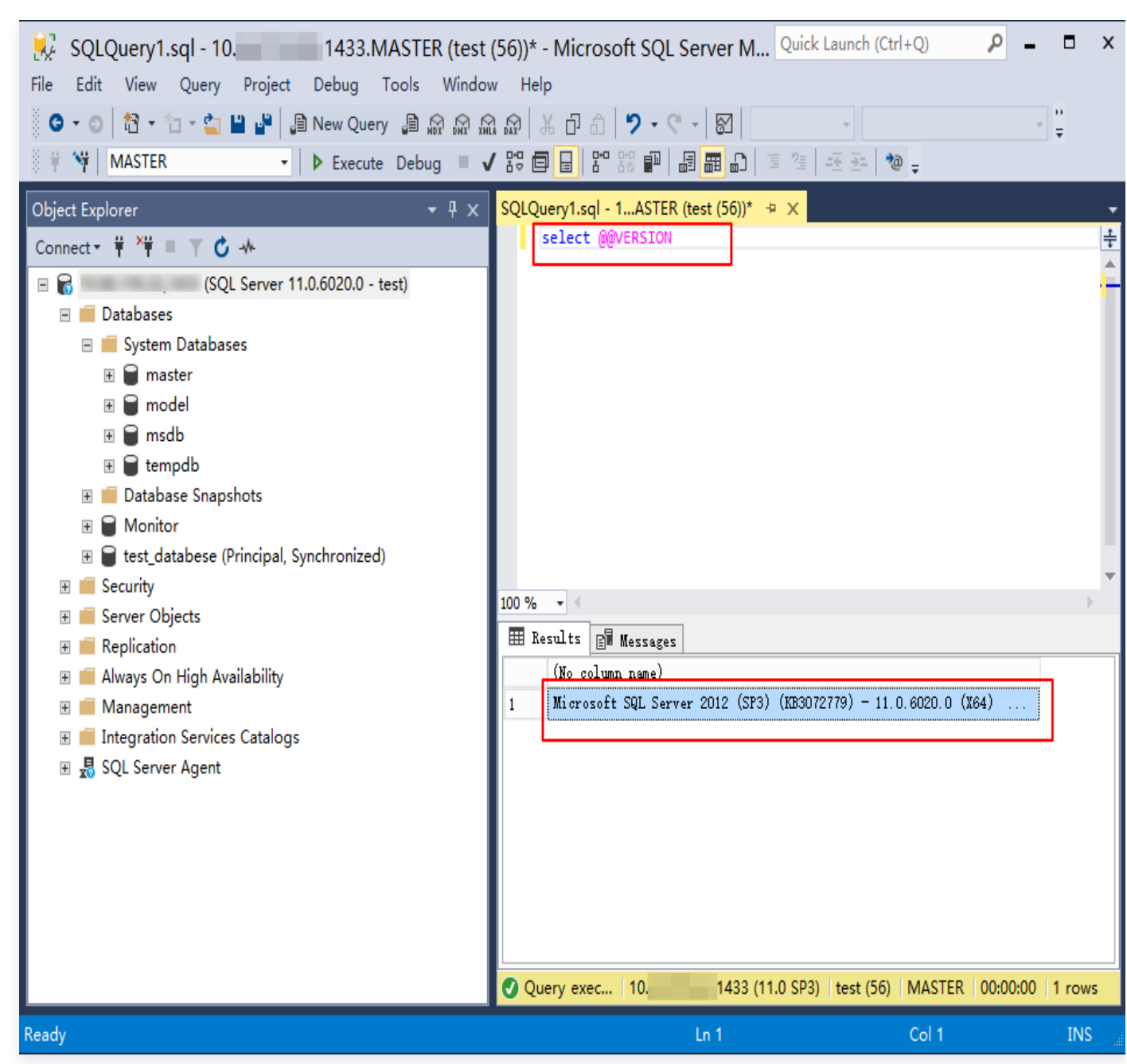

运行查询, SQL Server Management Studio 会返回 SQL Server 版的腾讯云云数据库实例。

## <span id="page-22-0"></span>借助具有外网 IP 的 Linux 云服务器进行端口映射在本地通过 SSMS 连接到 SQL Server 实例

#### 说明:

腾讯元

- 云服务器和云数据库须是同一账号,且同一个 VPC 内(保障同一个地域,不限可用区)。
- 考虑到数据安全性,云数据库 SQL Server 尚未开放实例外网 IP,如有需求可以利用 SSH2 的端口映射在 外网连接实例,并对其进行配置和管理。

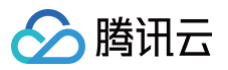

1. 登录 [SQL Server 控制台](https://console.cloud.tencent.com/sqlserver),在实例详情页查看实例内网 IP 及端口号。该内网 IP 及端口号会在配置端口映射时使

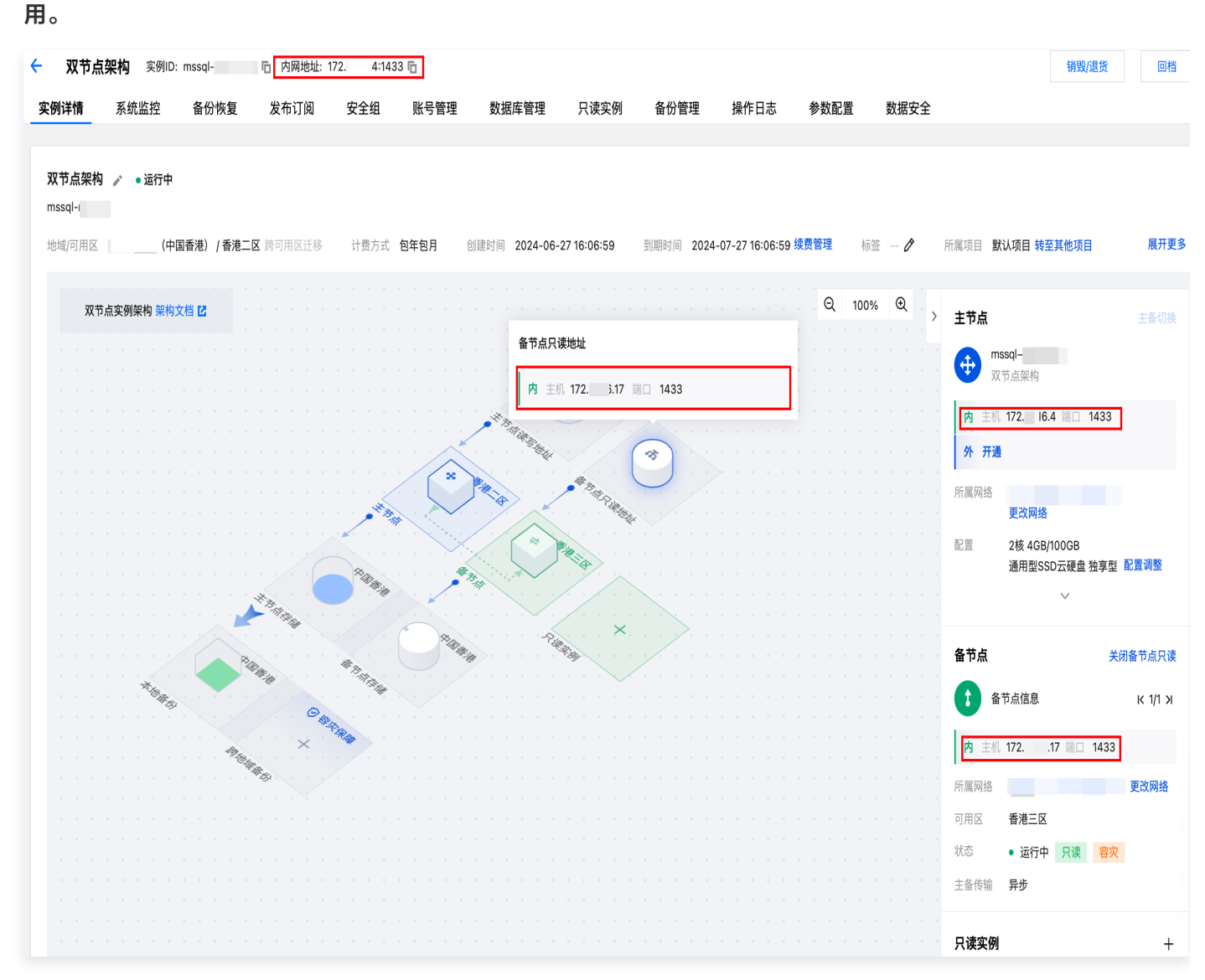

- 2. 准备一台具有外网 IP的 Linux 云服务器, 请参见 [快速入门 Linux 云服务器](https://cloud.tencent.com/document/product/213/2936)。
- 3. 在本地使用 SSH 工具 (如 SecureCRT 等,本文以 SecureCRT 为例) [登录](https://cloud.tencent.com/document/product/213/5436) Linux 云服务器,请参见 登录 [Linux 实例。](https://cloud.tencent.com/document/product/213/5436)

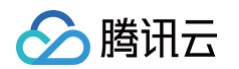

### 4. 在 SecureCRT 菜单栏选择 Options > Session Options, 进入会话属性设置。

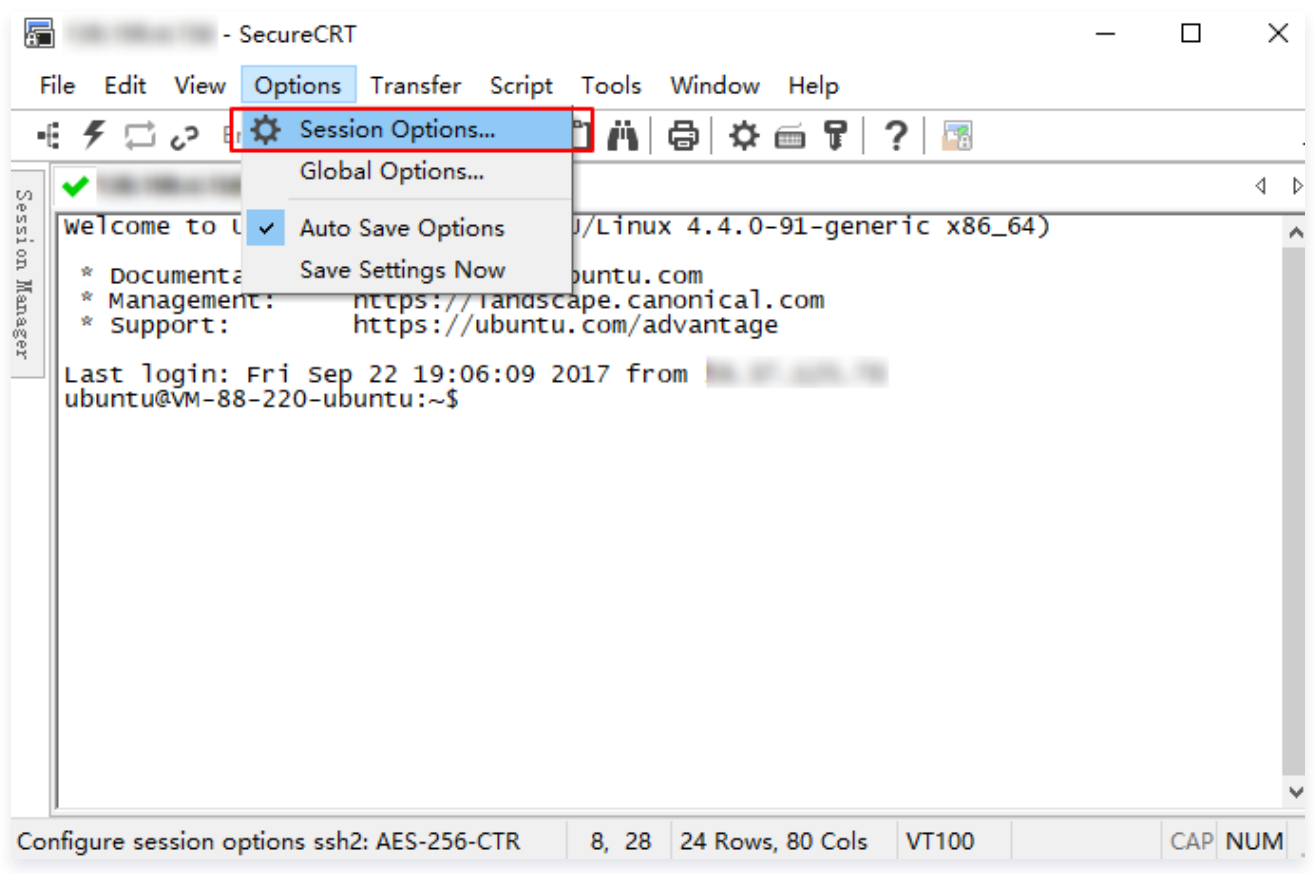

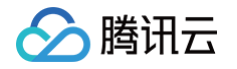

5. 在会话属性设置页, 选择 Connection > Port Forwarding > Add, 进入配置端口映射页。

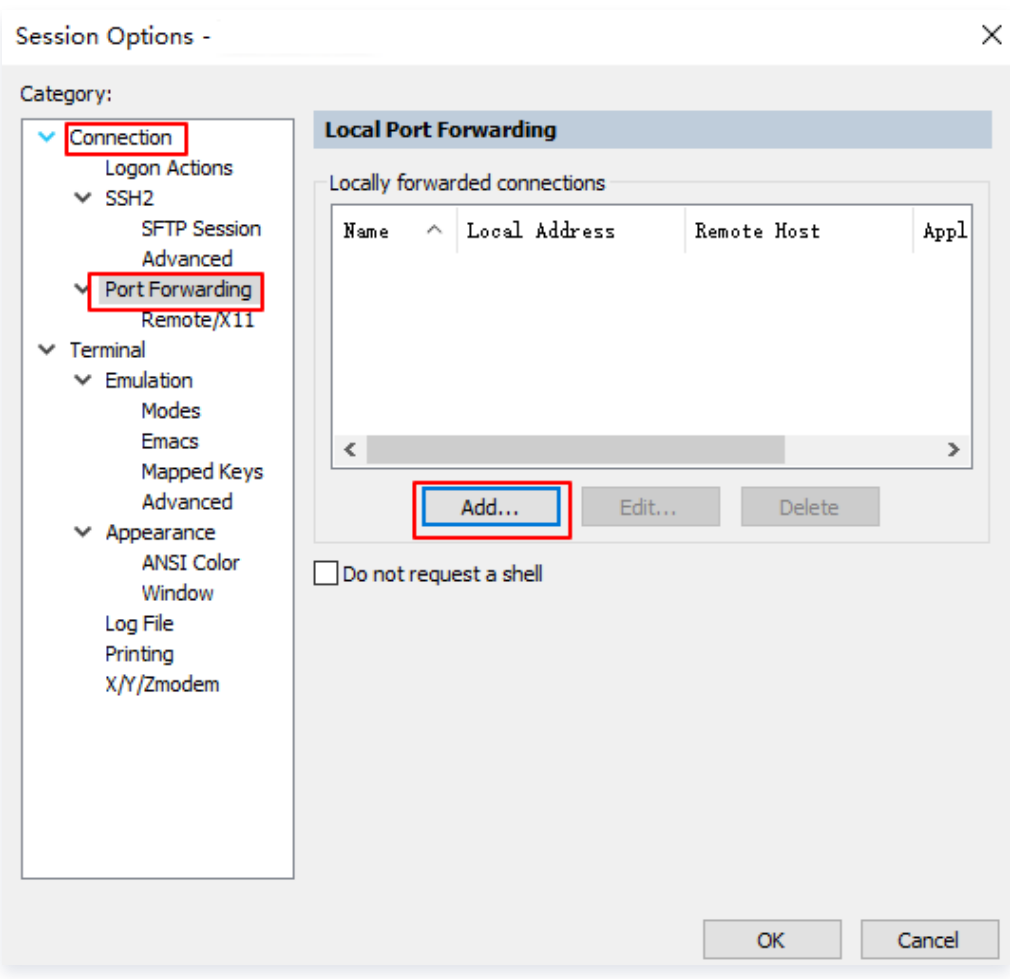

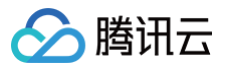

6. 在配置端口映射页,配置对应参数。

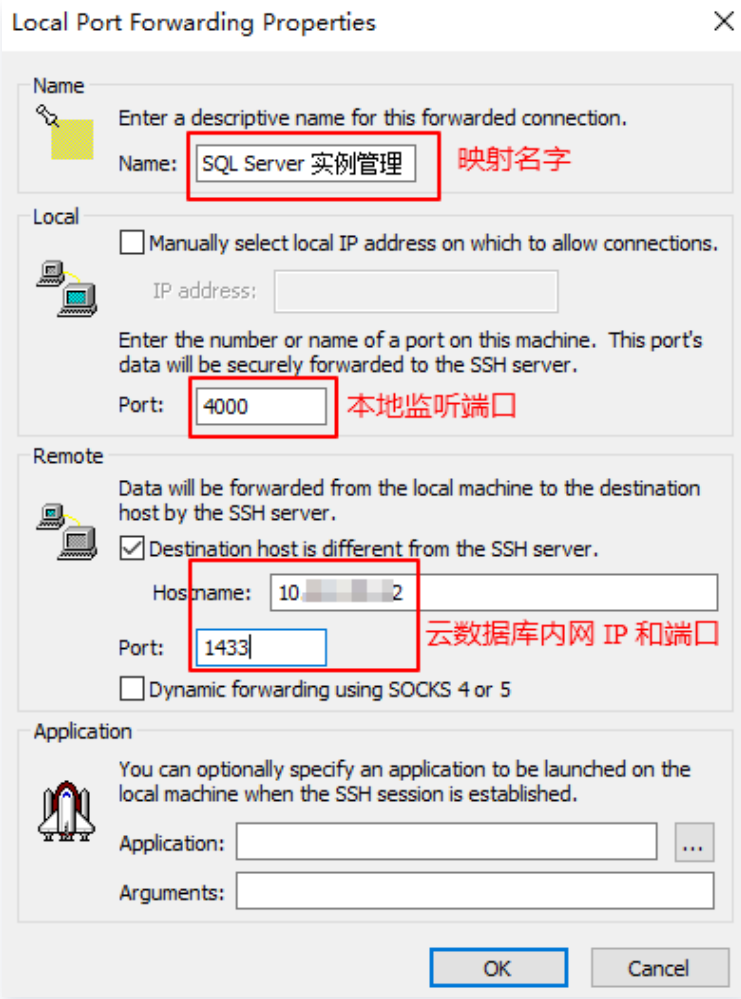

- 7. 在本地下载并安装 SQL Server Management Studio 。SQL Server Management Studio 相关介绍请参见 [使用 SQL Server Management Studio。](https://docs.microsoft.com/zh-cn/sql/ssms/sql-server-management-studio-ssms?view=sql-server-ver15)
- 8. 本地启动 SQL Server Management Studio。在 Connect to server 页面, 填写相关信息连接云数据库。单 击 Connect,稍等几分钟后, SQL Server Management Studio 将连接到您的数据库实例。
- Server type: 选择 Database Engine。
- Server name: 本机 IP 地址和端口号, 需用英文逗号隔开, 例如 10.0.0.1, 4000 。端口号需与第6步中配置的端 口保持一致。
- Authentication: 选择 SQL Server Authentication。

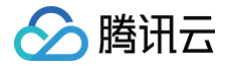

• Login 和 Password: 在实例账号管理页创建账号时,填写的账号名和密码。

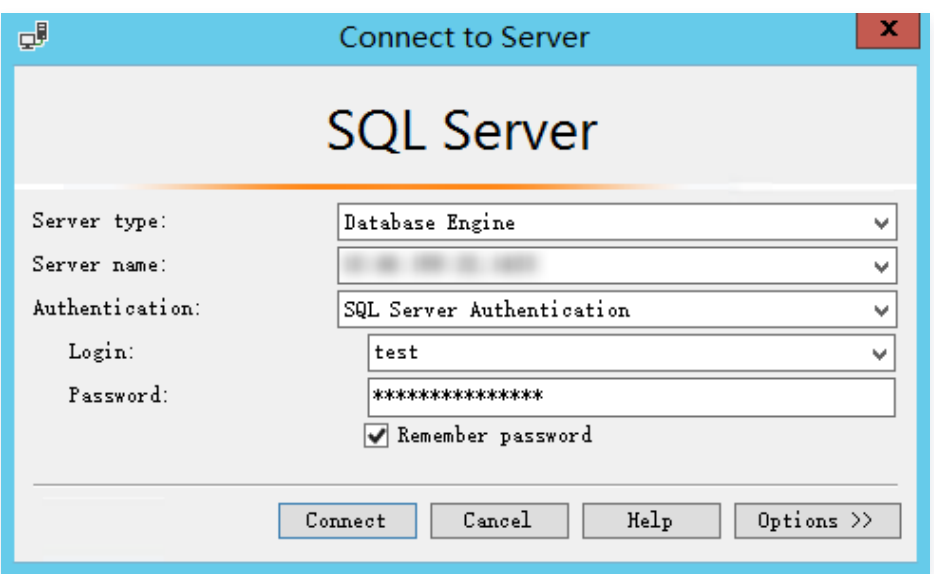

9. 连接到数据库后,可以查看到 SQL Server 的标准内置系统数据库(master、model、msdb 和 tempdb)。

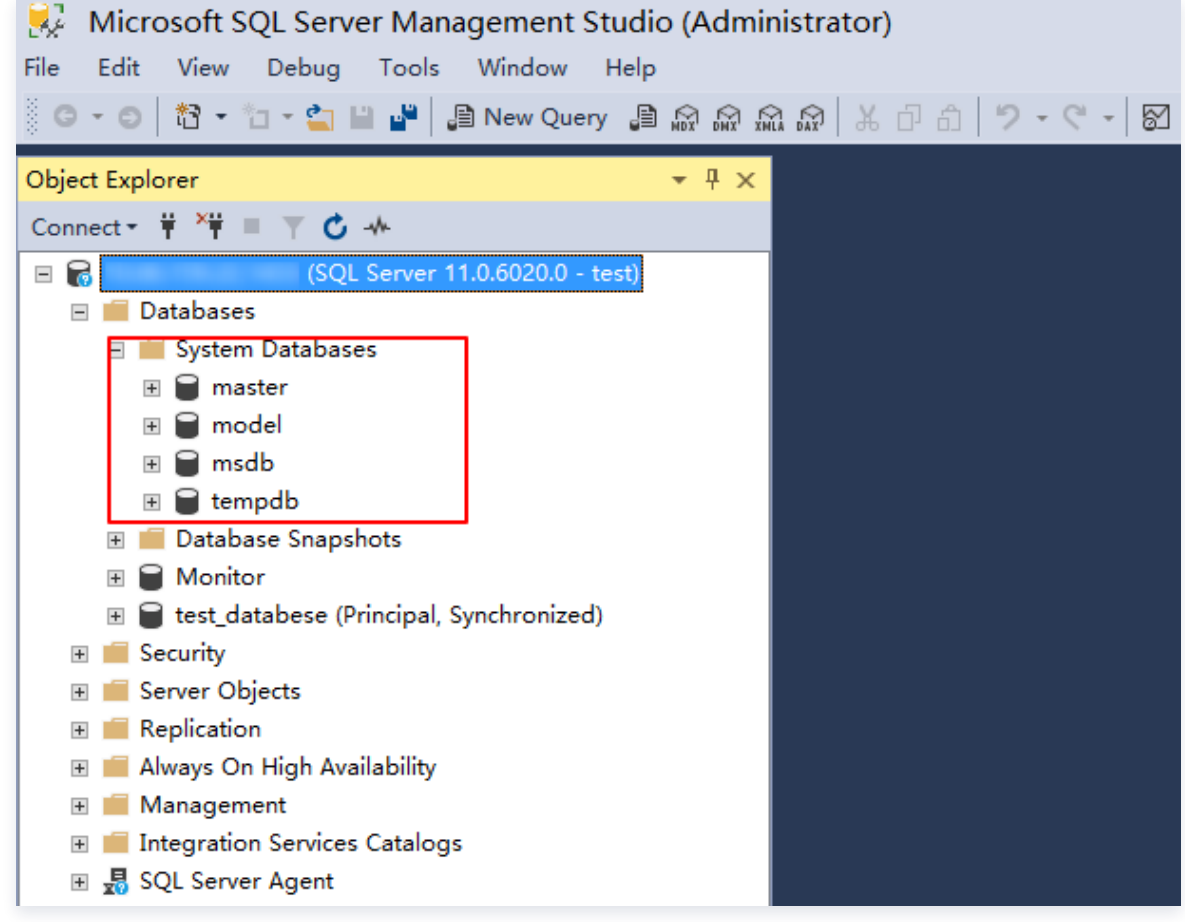

10. 现在您可以开始创建自己的数据库并对数据库运行查询。选择 File > New > Query with Current Connection,键入以下 SQL 查询:

select @@VERSION

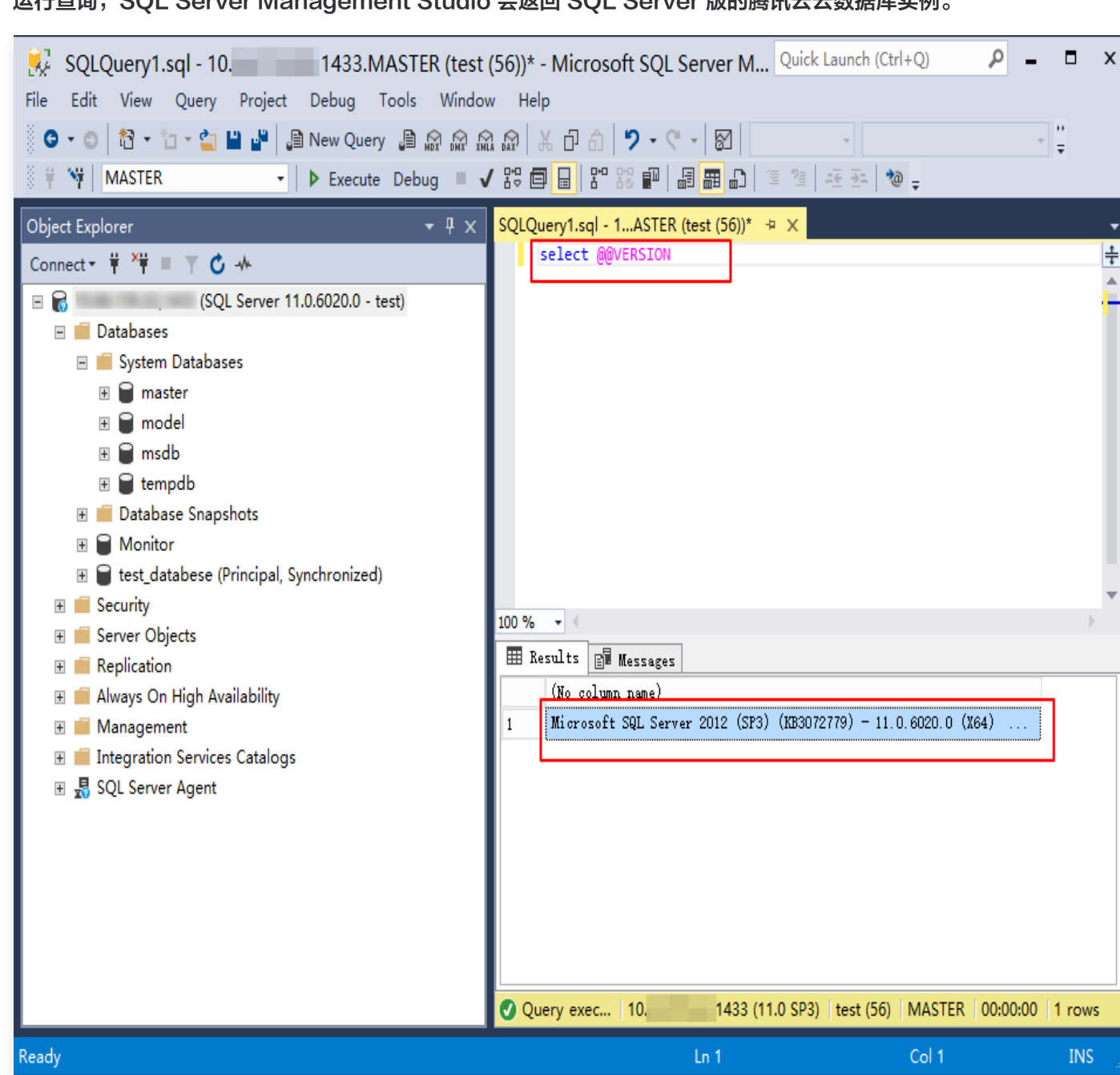

运行查询, SQL Server Management Studio 会返回 SQL Server 版的腾讯云云数据库实例。

腾讯云

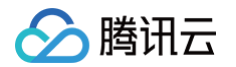

## <span id="page-29-0"></span>管理 SQL Server 实例

最近更新时间:2024-08-01 17:02:01

## 实例列表页面

登录 [SQL Server 控制台](https://console.cloud.tencent.com/sqlserver), 在实例列表, 可查看实例相关信息, 以及管理实例。

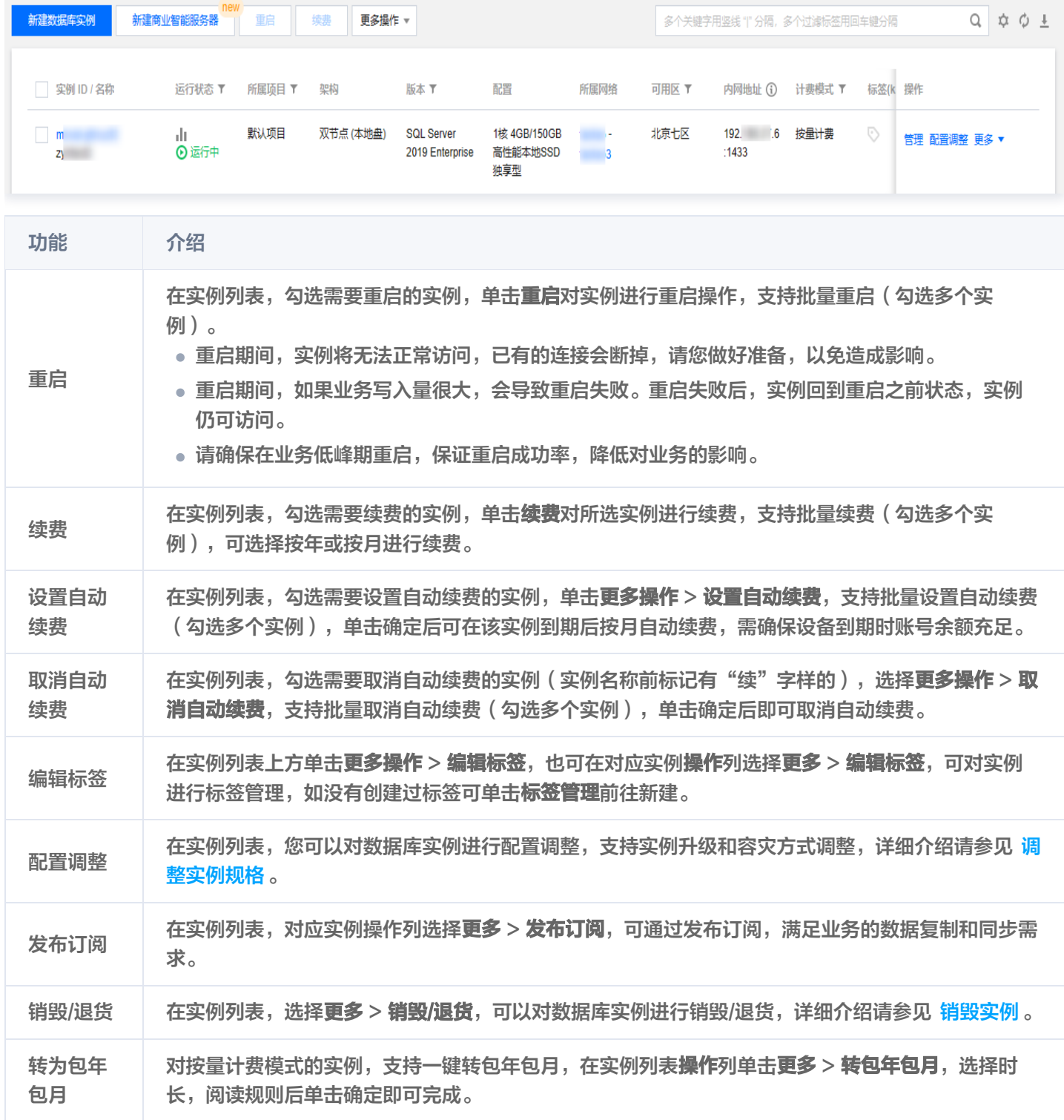

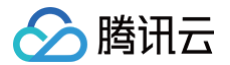

只读实例 在实例列表,实例**操作**列单击**更多 > 只读实例**,可查看对应主实例下的只读实例和配置只读实例 RO 组,如无只读实例,可在跳转后单击新建,扩展一个或多个只读实例**。** 

### 实例管理页面

登录 [SQL Server 控制台](https://console.cloud.tencent.com/sqlserver), 在实例列表, 单击实例 ID 或在**操作**列的**管理**, 可以进入实例管理页面。您可以查看实例详 情、监控、管理数据库等。

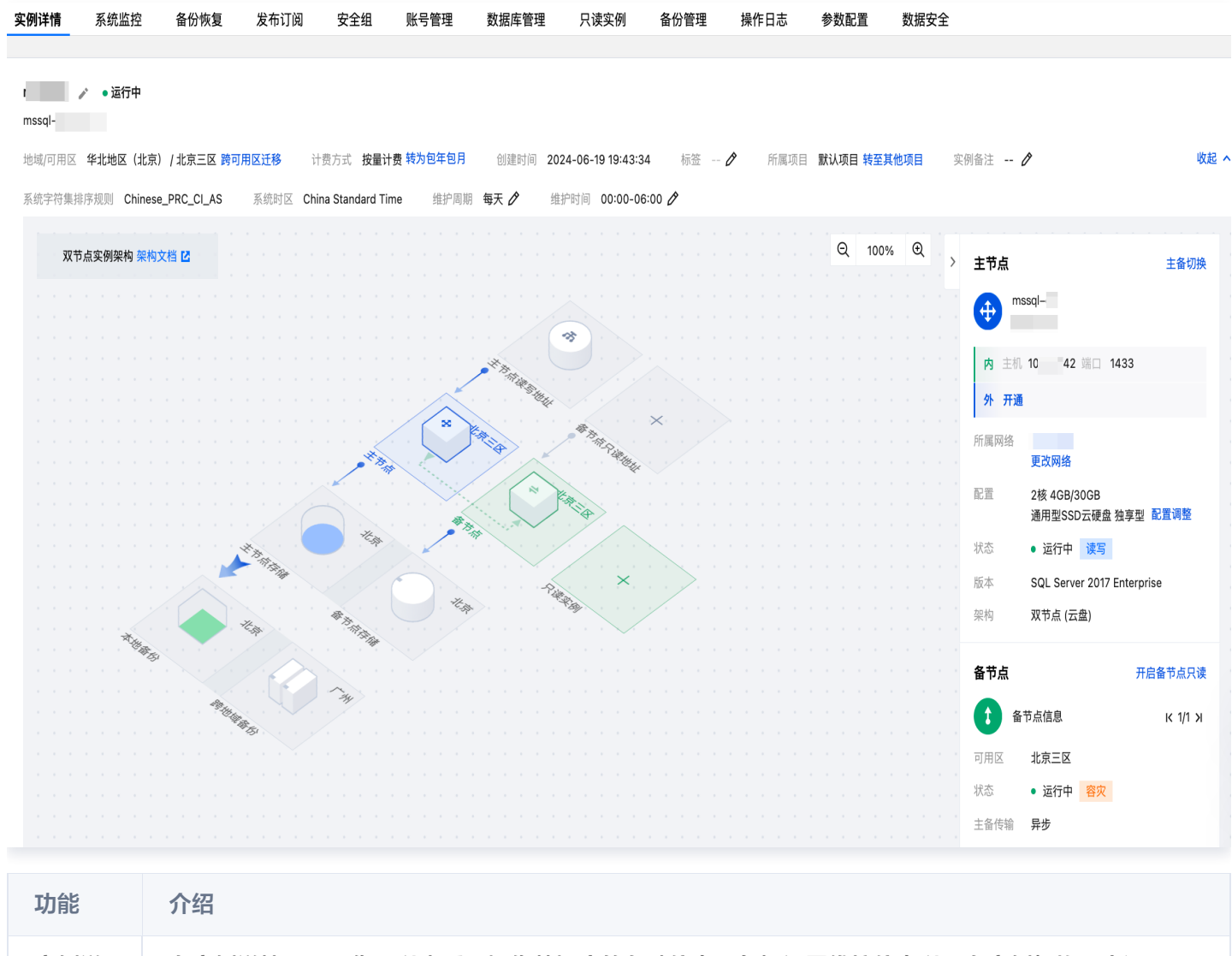

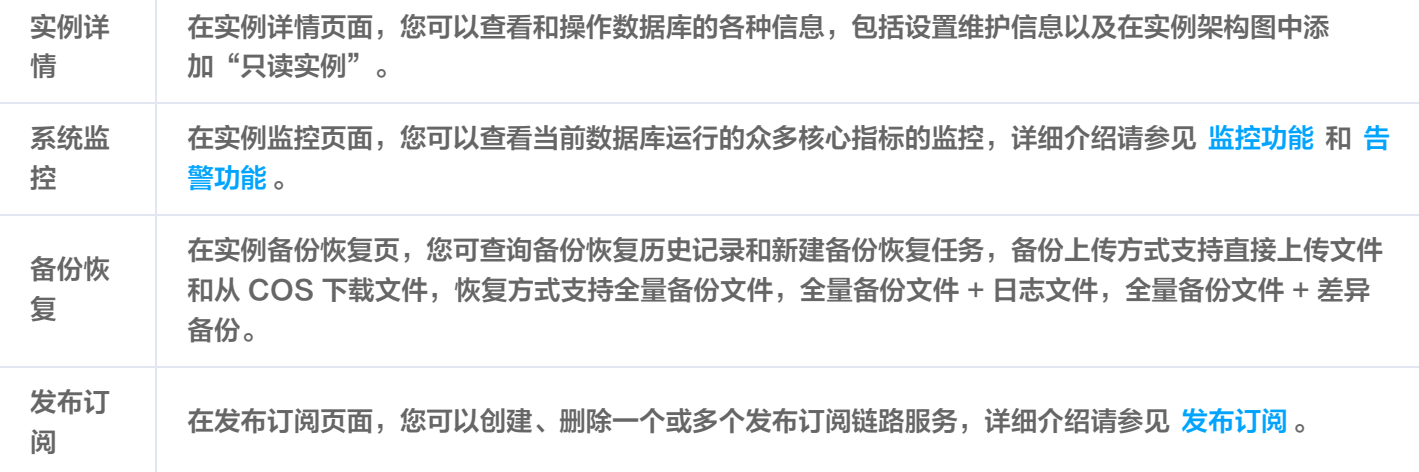

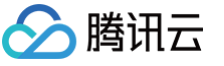

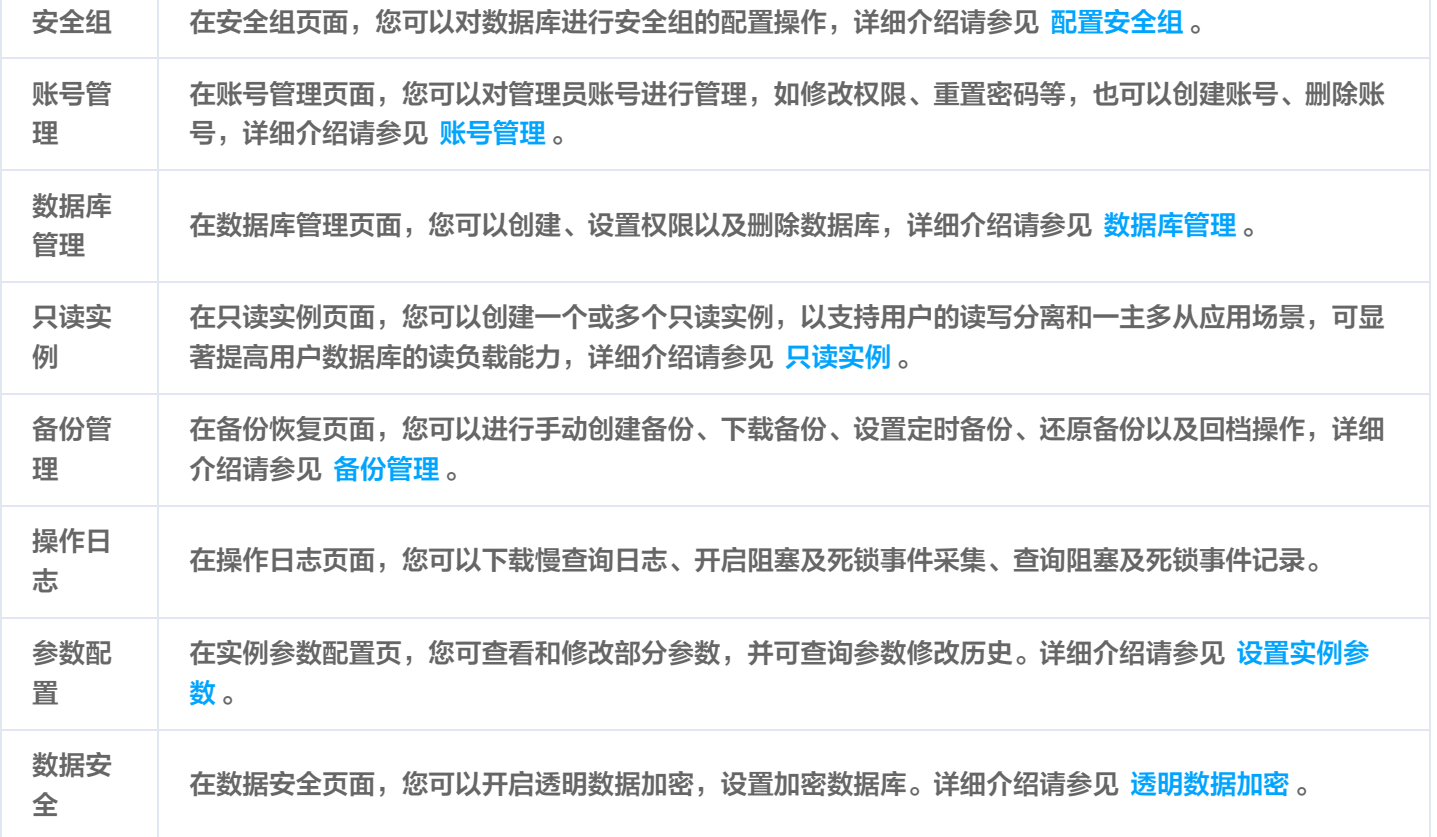

## 实例详情页面

在实例列表,单击实例 ID 或在**操作**列的**管理**, 可以进入实例管理页面, 然后选择**实例详情**页面, 可以在实例详情页面下, 查看实例架构图,实例对应节点地址,存储和备份情况,管理实例信息等。

双节点实例

双节点实例的实例详情页如下图所示:

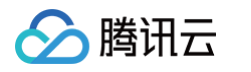

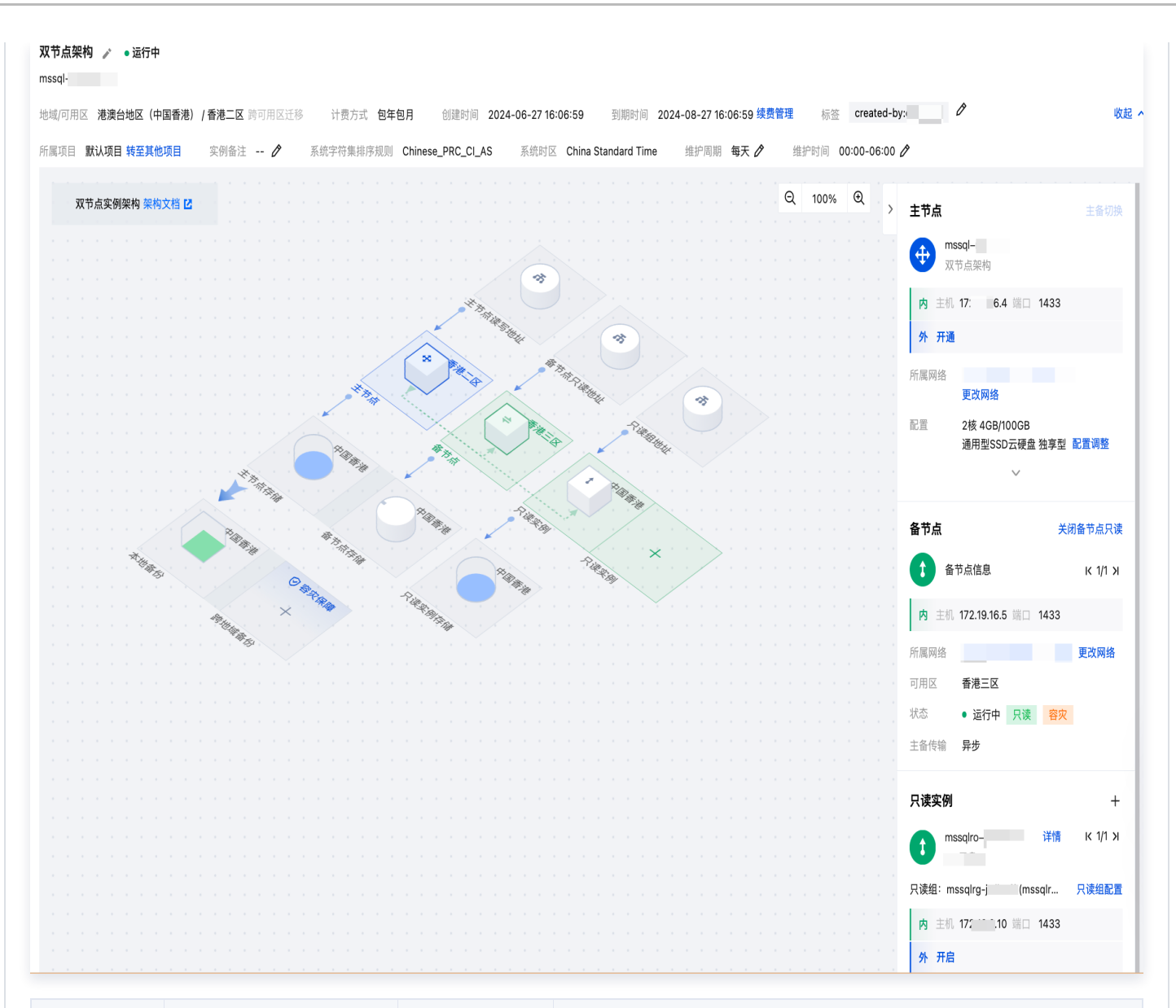

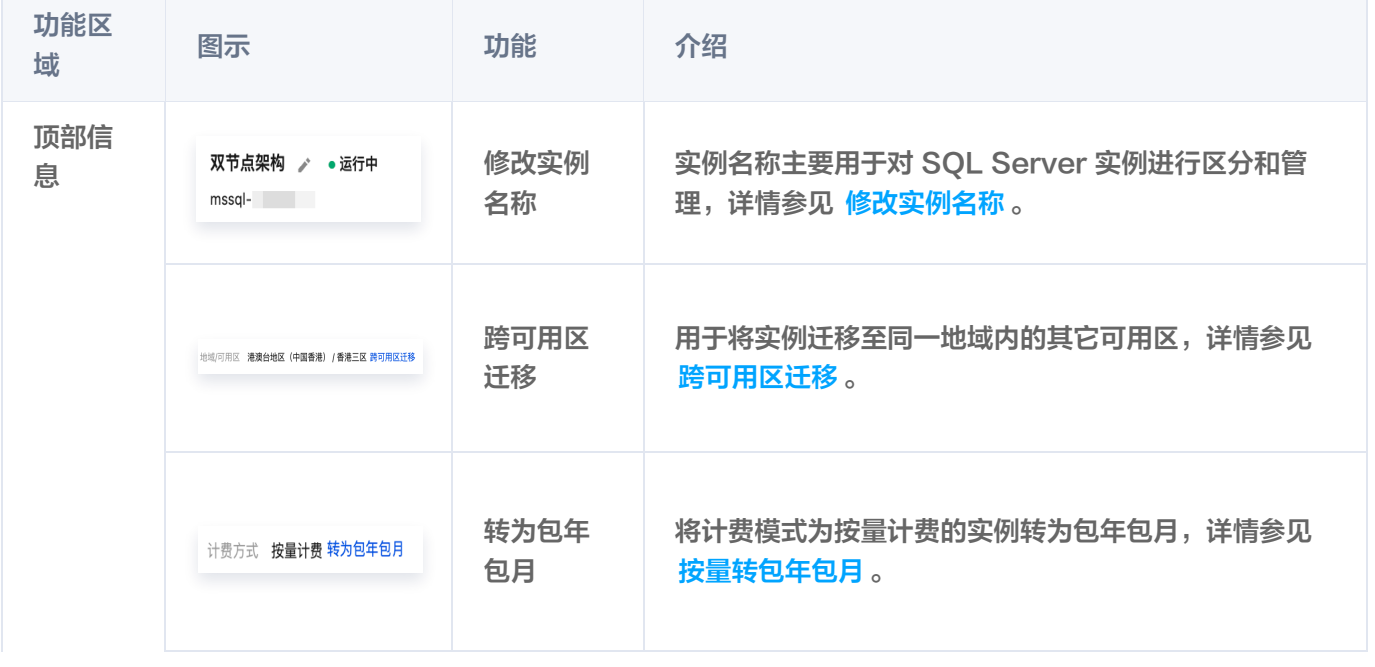

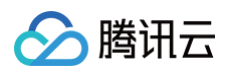

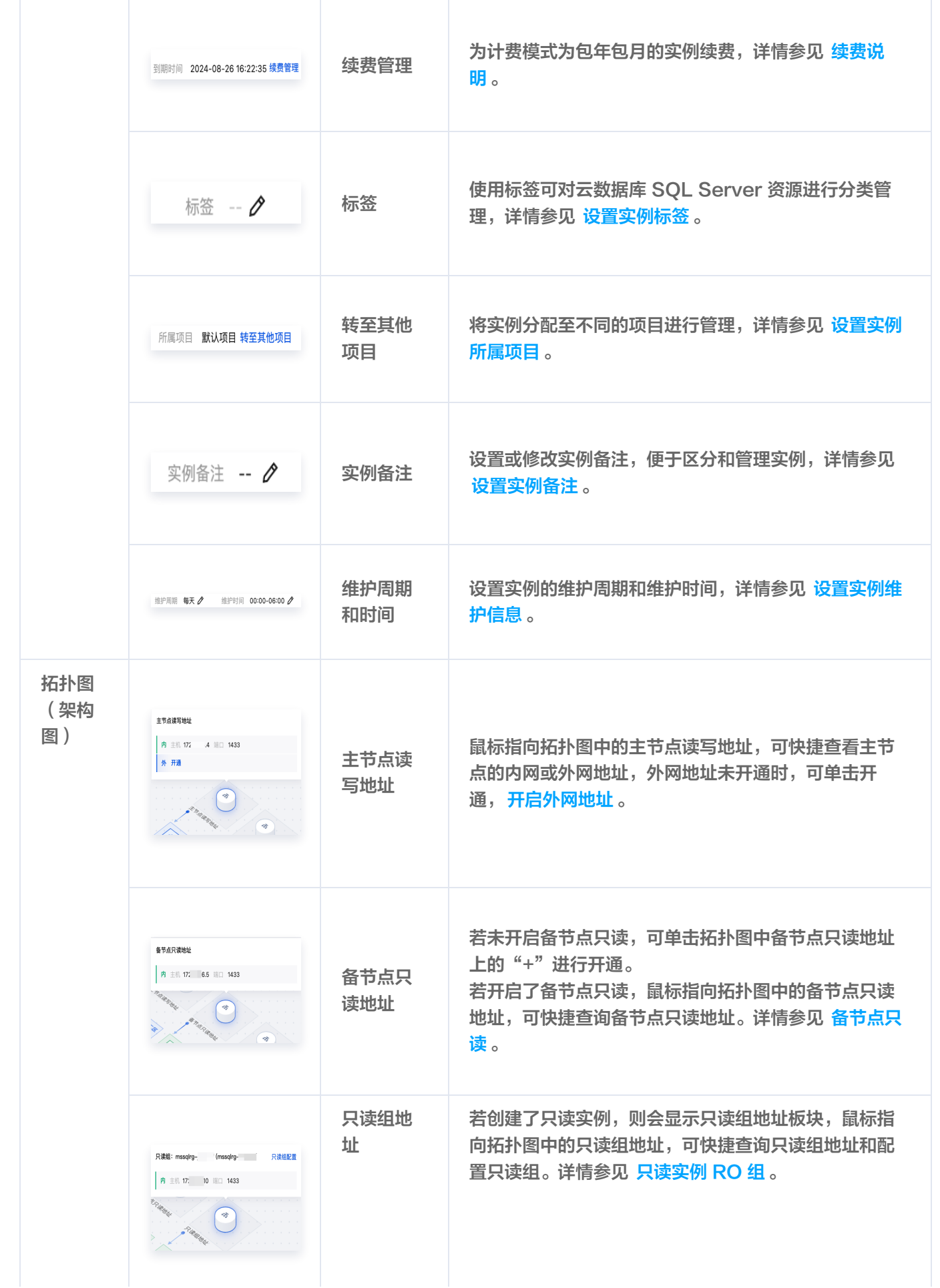

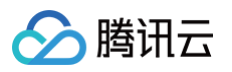

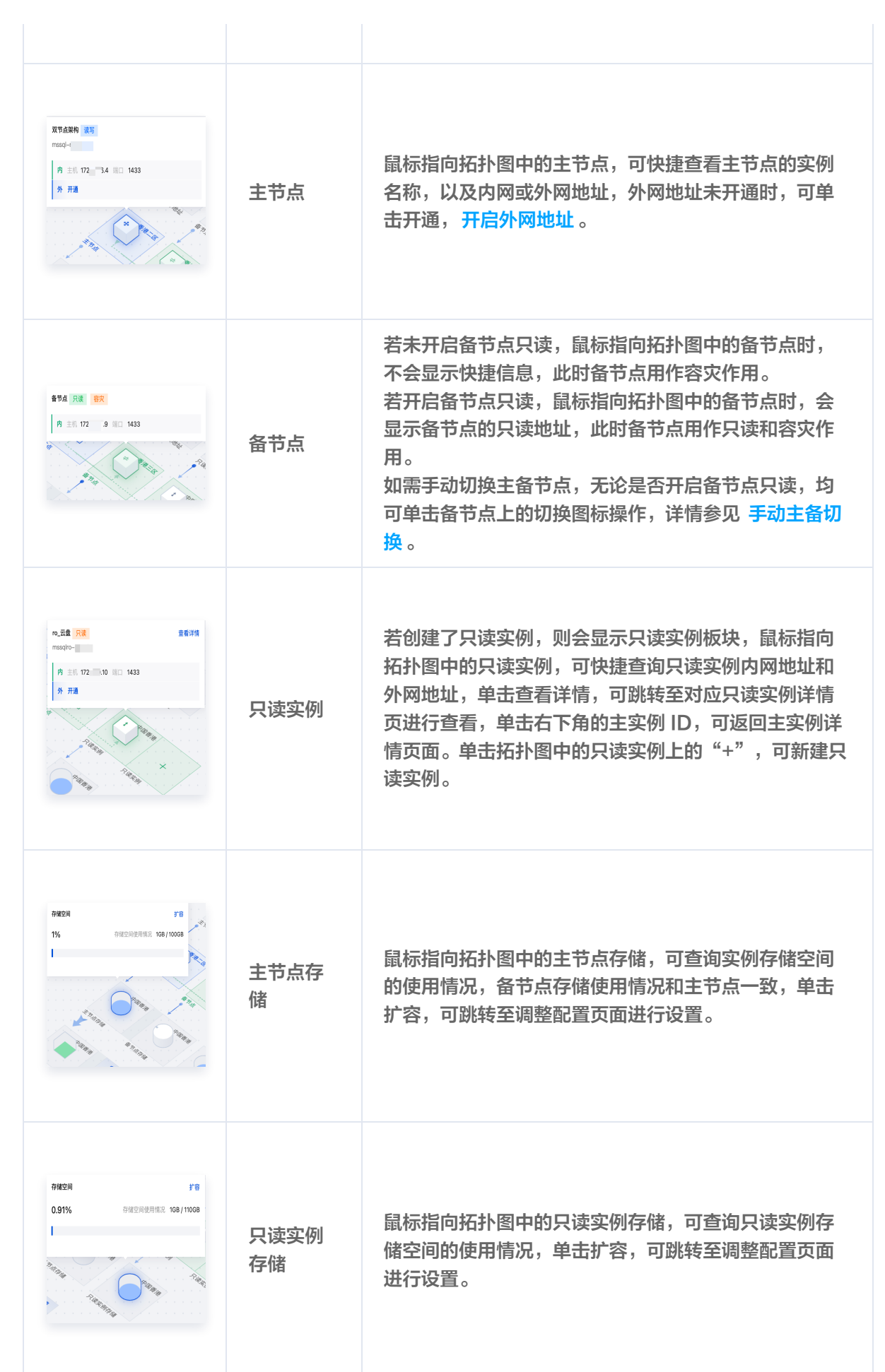

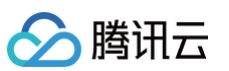

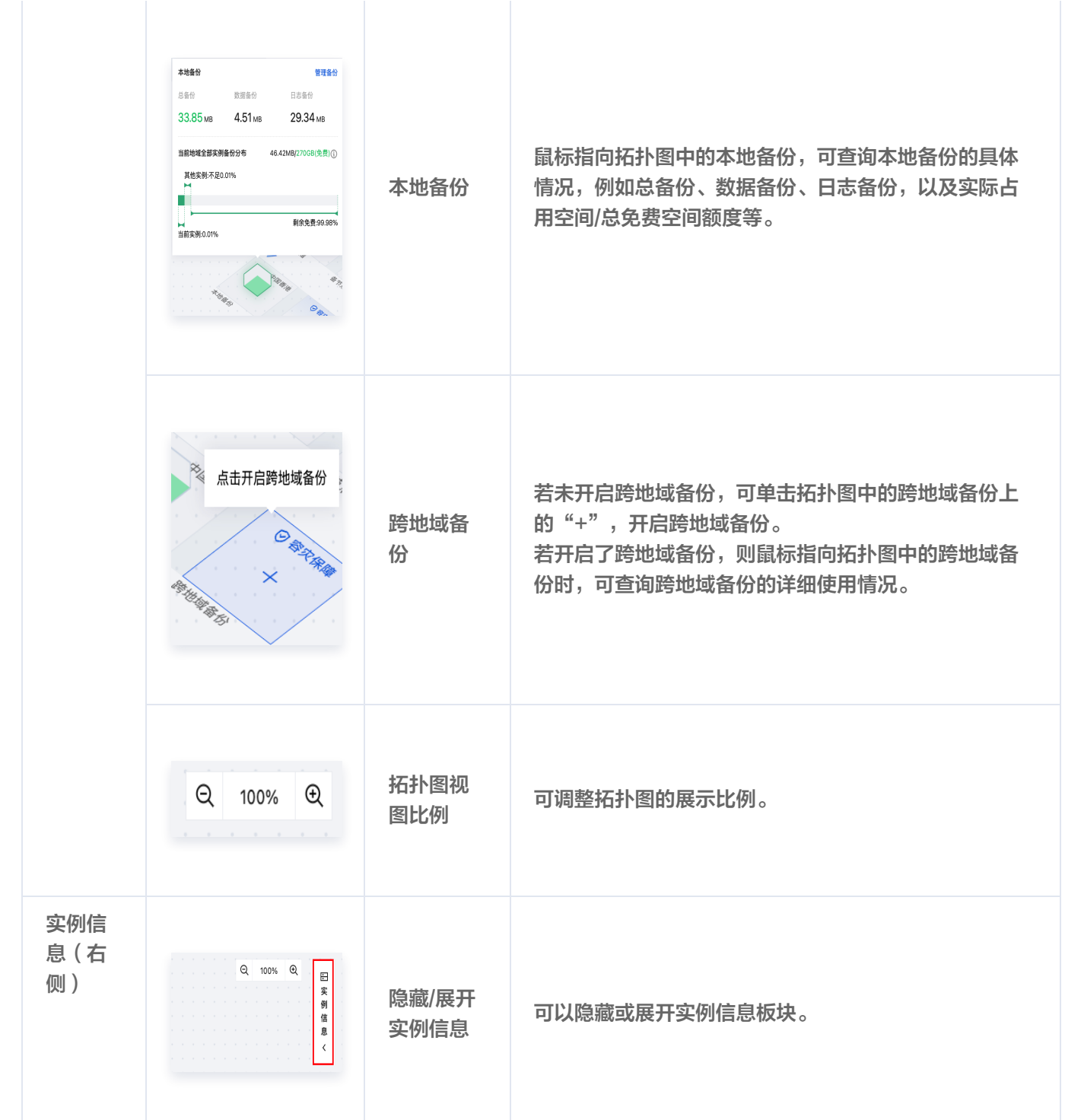

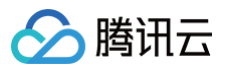

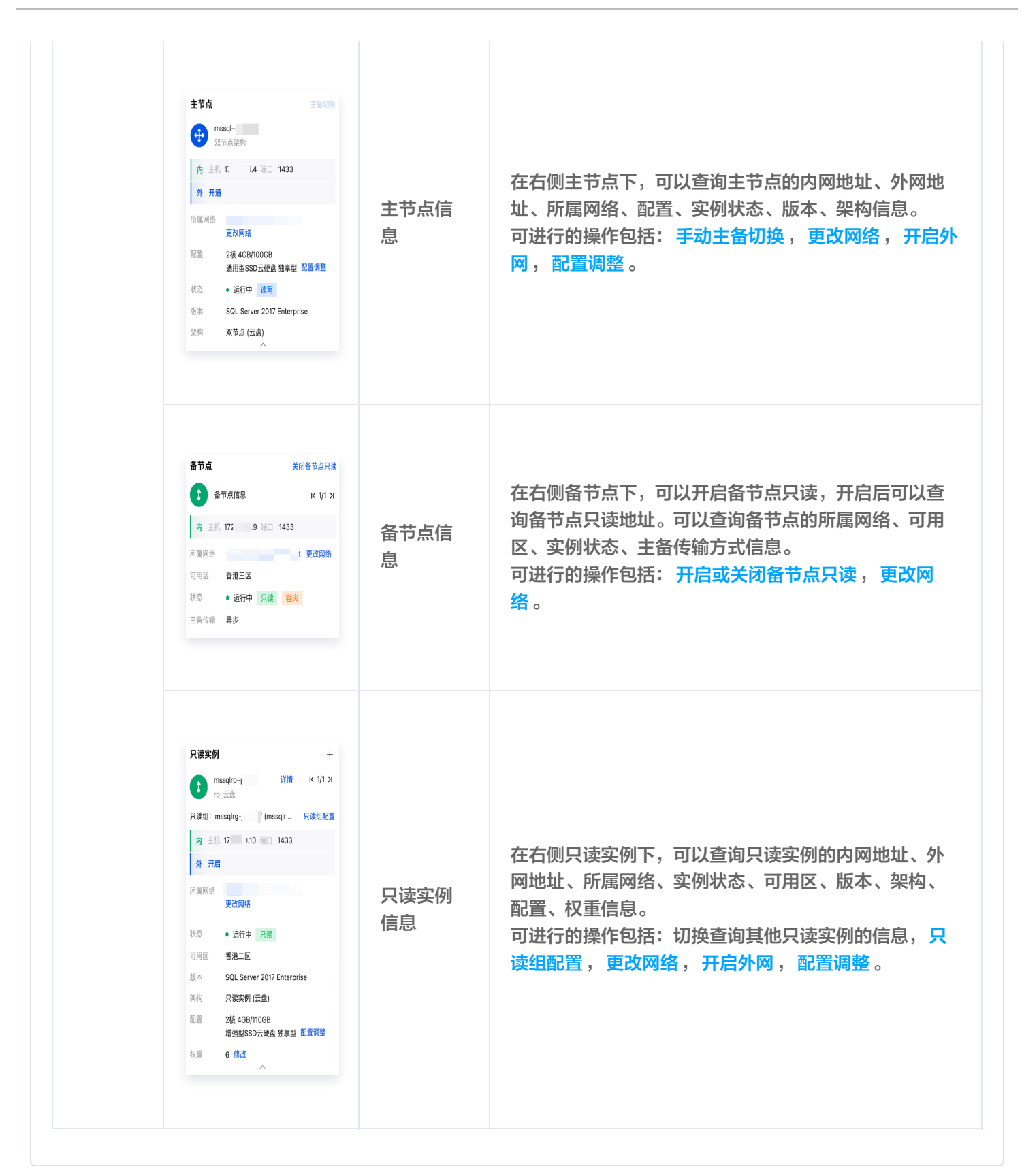

单节点实例

单节点实例的实例详情页如下图所示:

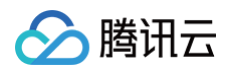

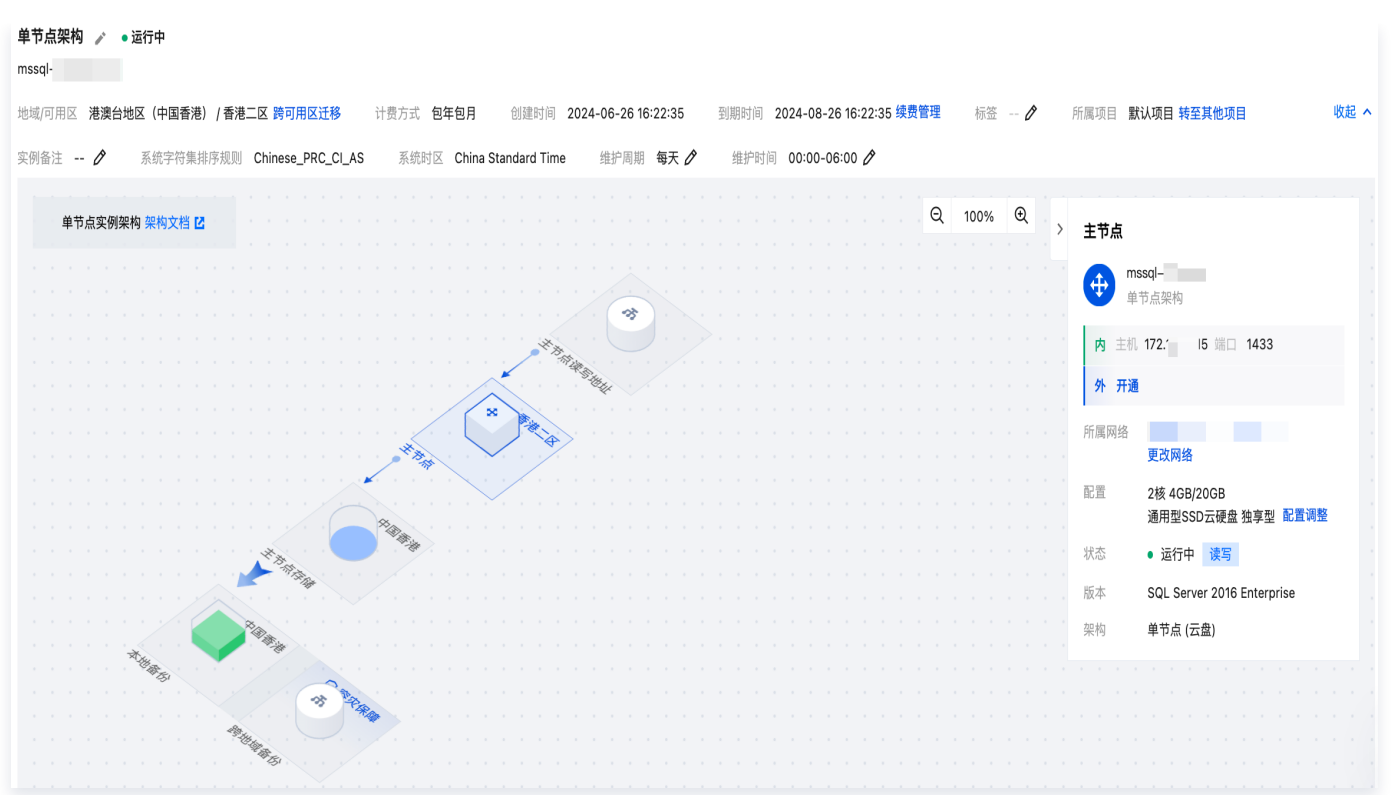

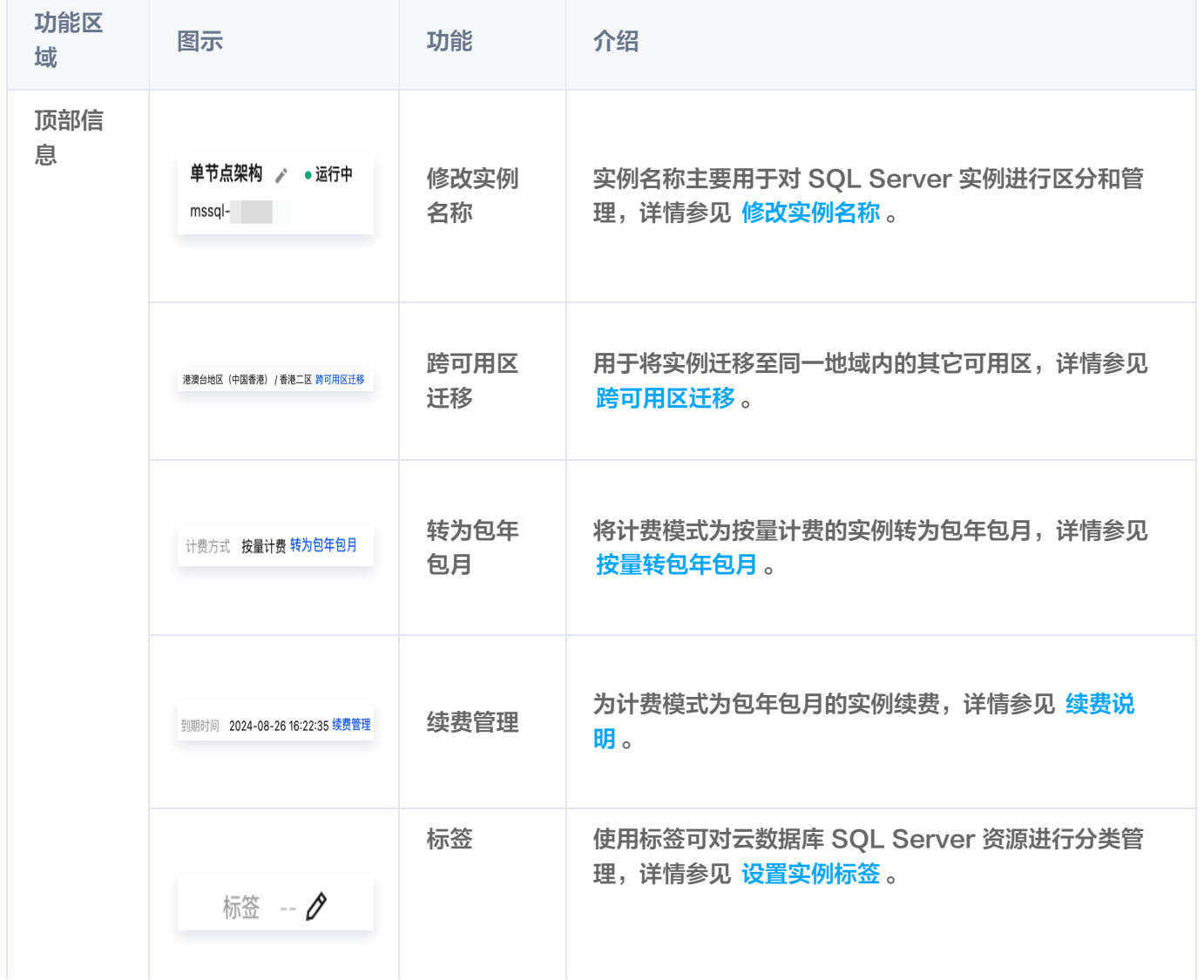

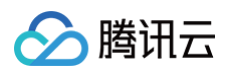

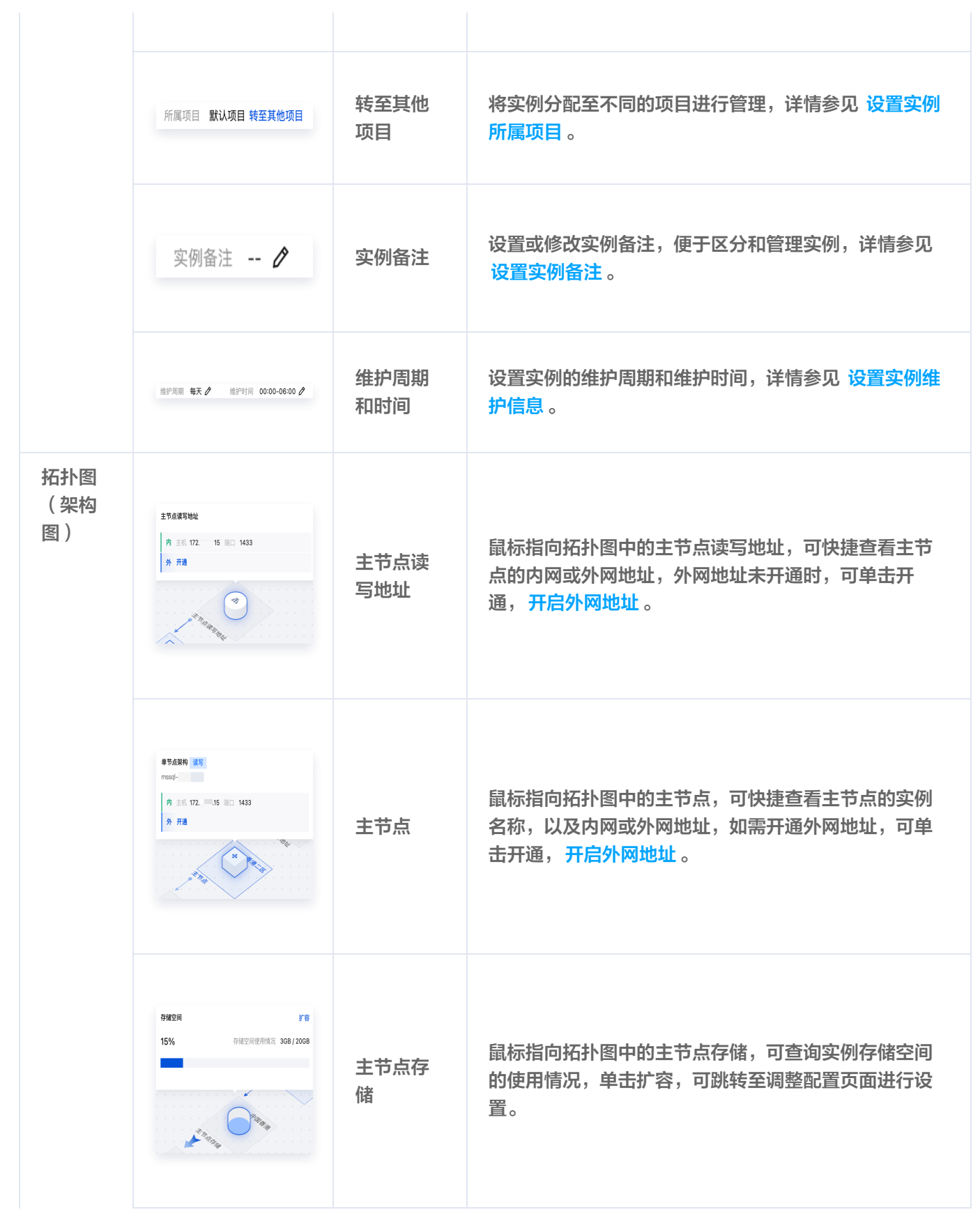

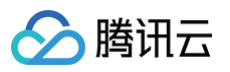

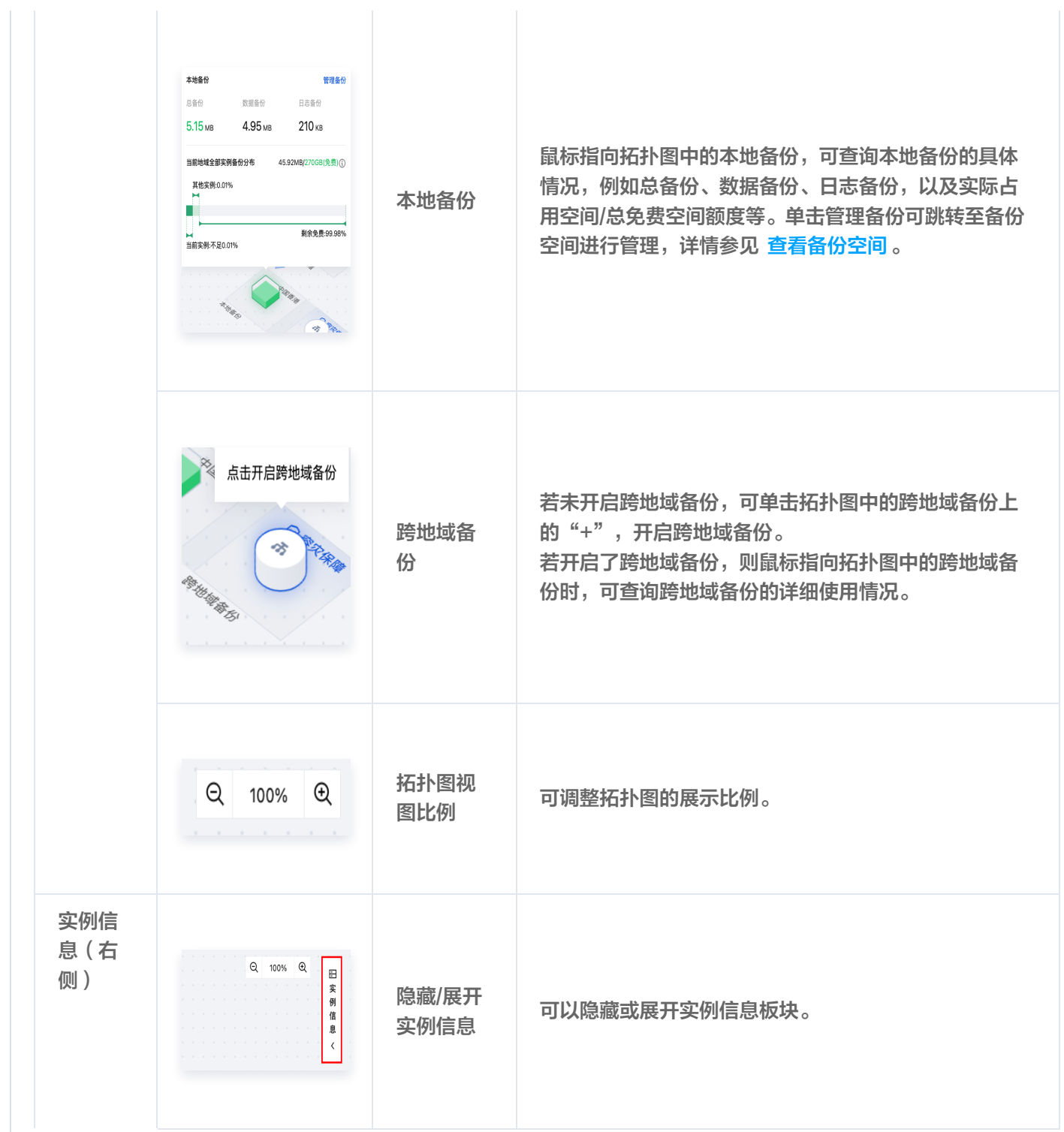

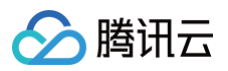

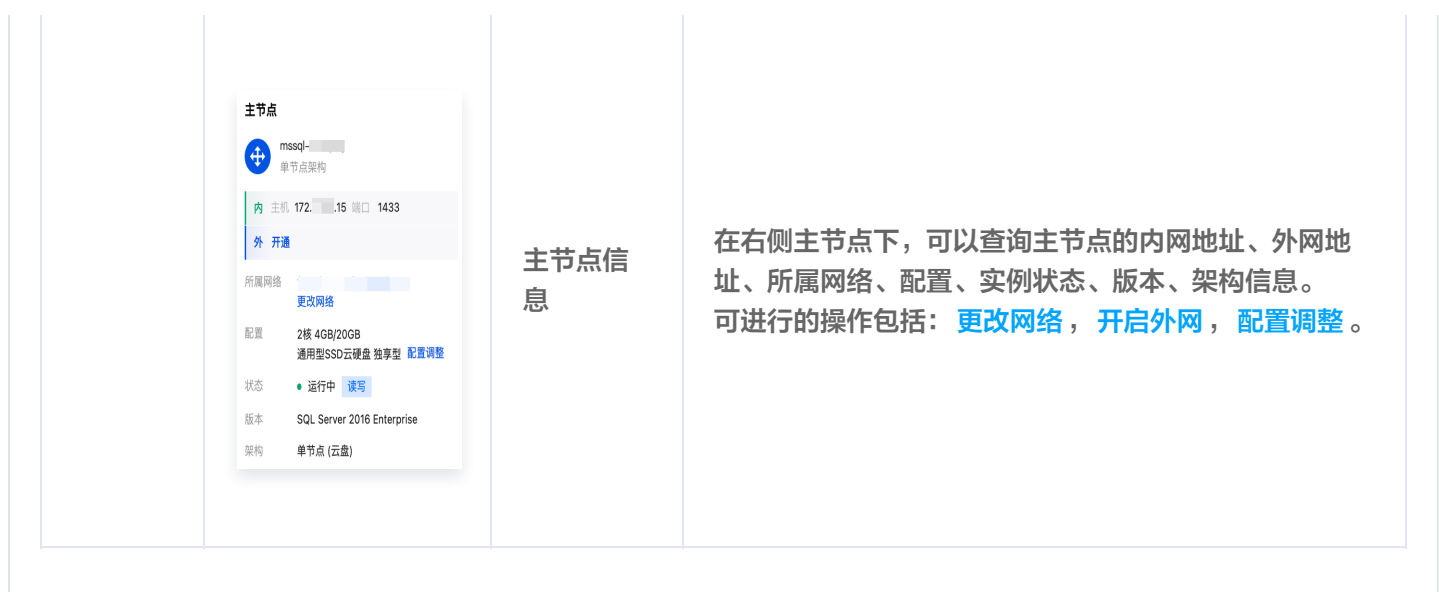

## 相关 API

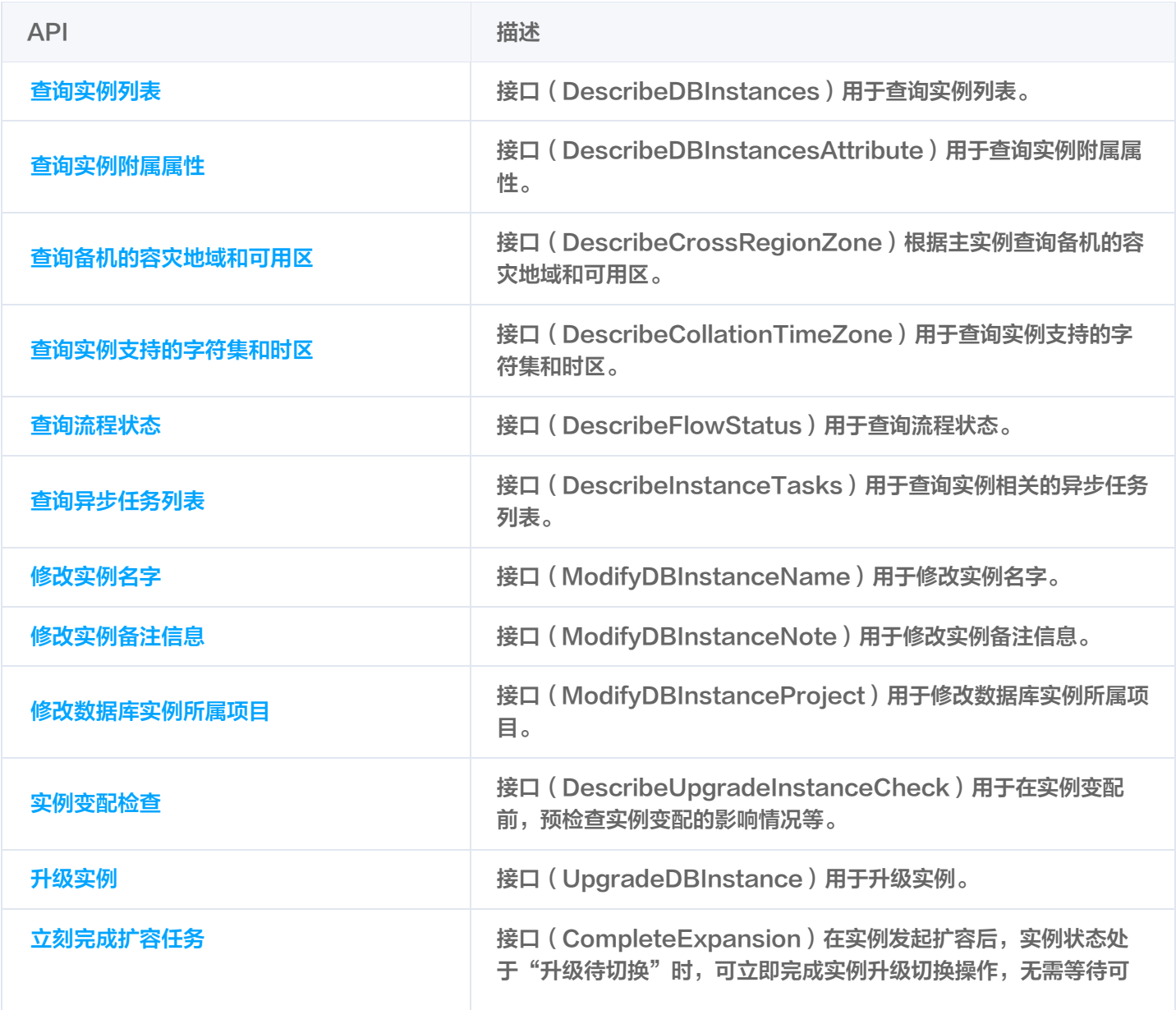

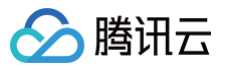

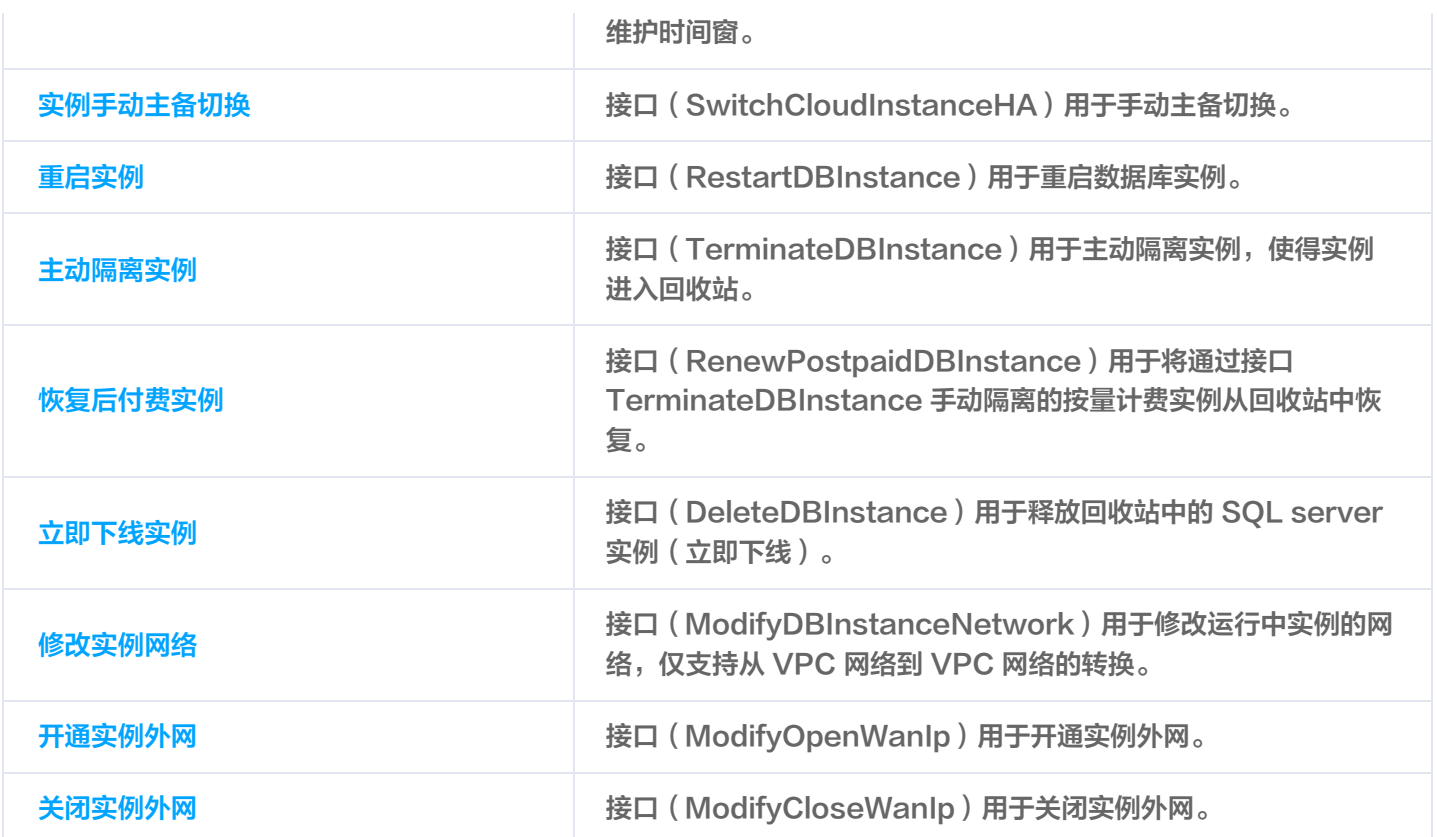